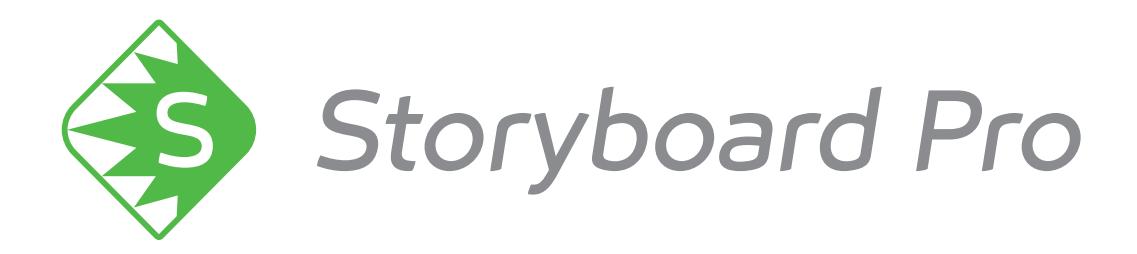

# **Toon Boom Toon Boom Storyboard Pro 6 Storyboard Pro 6** Preferences Guide

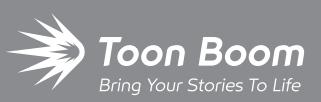

**TOON BOOM ANIMATION INC.**

4200 Saint-Laurent, Suite 1020 Montreal, Quebec, Canada H2W 2R2

**+1 514 278 8666** contact@toonboom.com **toonboom.com**

### **Legal Notices**

Toon Boom Animation Inc. 4200 Saint-Laurent, Suite 1020 Montreal, Quebec, Canada H2W 2R2

Tel: +1 514 278 8666 Fax: +1 514 278 2666

[toonboom.com](http://www.toonboom.com/)

#### **Disclaimer**

The content of this document is the property of Toon Boom Animation Inc. and is copyrighted. Any reproduction in whole or in part is strictly prohibited.

The content of this document is covered by a specific limited warranty and exclusions and limit of liability under the applicable License Agreement as supplemented by the special terms and conditions for Adobe $^\circledR$ Flash $^\circledR$  File Format (SWF). For details, refer to the License Agreement and to those special terms and conditions.

#### **Trademarks**

Toon Boom® is a registered trademark. Storyboard Pro™ and the Toon Boom logo are trademarks of Toon Boom Animation Inc. All other trademarks of the property of their respective owners.

#### **Publication Date**

01-15-2020

Copyright © 2020 Toon Boom Animation Inc., a Corus Entertainment Inc. company. All rights reserved.

# <span id="page-2-0"></span>**Table of Contents**

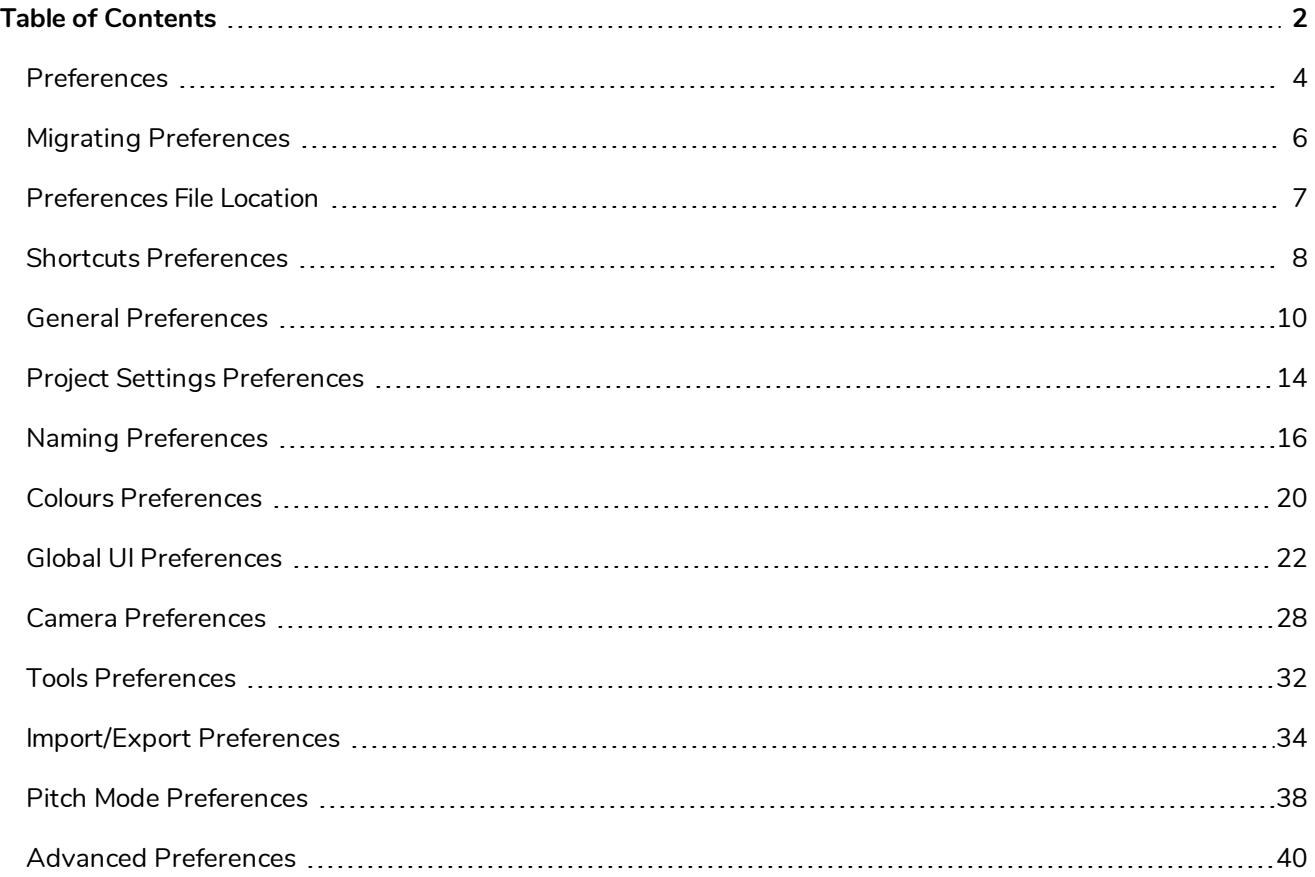

### <span id="page-4-0"></span>**Preferences**

The Preferences dialog box lets you adjust preferences to suit your work style, allowing you to work more efficiently.

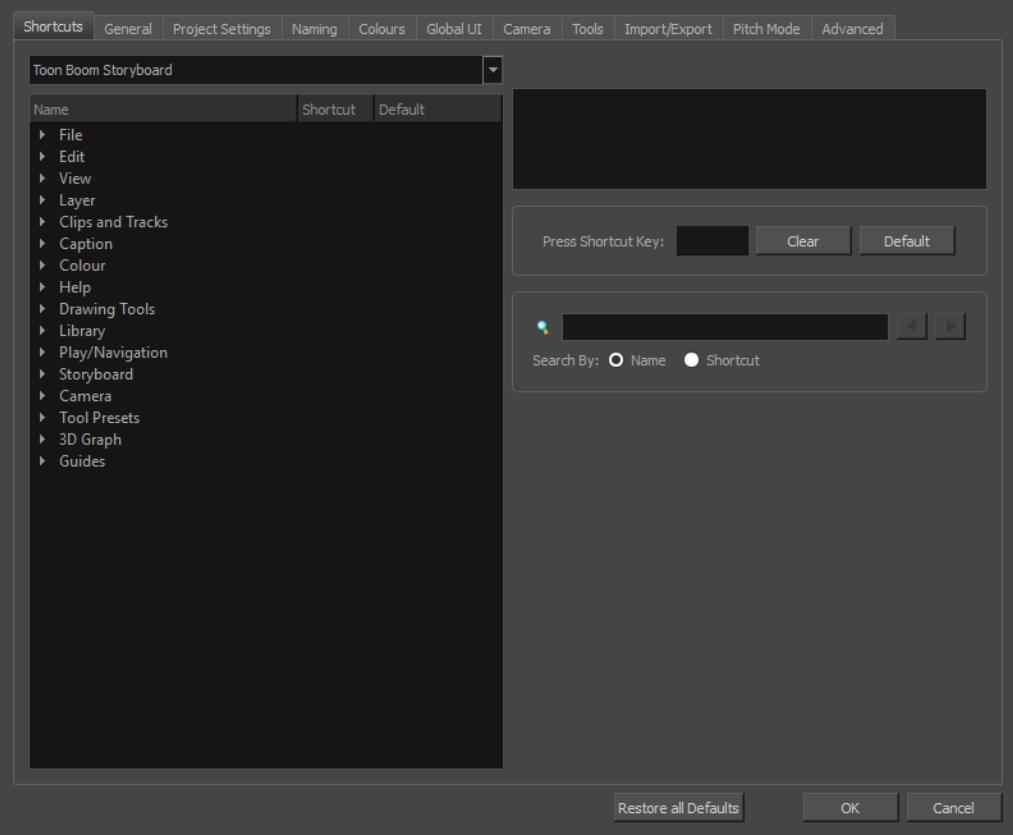

The Preferences dialog box is divided into the following tabs:

- Shortcuts
- General
- Project Settings
- Naming
- Colours
- <sup>l</sup> Global UI
- Camera
- Tools
- Import/Export
- Pitch Mode
- Advanced

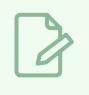

#### **NOTE**

Some preferences require you to exit and restart the application, or close a view and reopen it.

**How to access the Preferences dialog box**

Do one of the following:

- <sup>l</sup> Select **Edit > Preferences** (Windows) or **Storyboard Pro > Preferences** (macOS).
- Press.

### <span id="page-6-0"></span>**Migrating Preferences**

When upgrading to a new version of Storyboard Pro, you can migrate your previously-set preferences from the older version. This can be done upon initial launch of the new software version.

#### **NOTE**

Preferences can be migrated from Storyboard Pro version 5.0 and higher. This functionality does not apply to earlier versions.

#### **How to migrate preferences**

1. Launch Storyboard Pro.

Upon initial launch of the upgraded software, the following prompt displays:

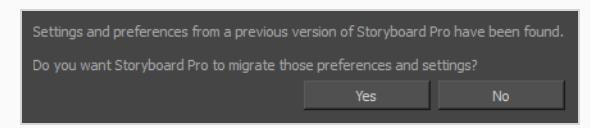

2. Click **Yes**.

### <span id="page-7-0"></span>**Preferences File Location**

T-SBADV-003-001

When you change any of the options in the Preferences dialog box, they are stored in a folder called Toon Boom Storyboard Pro. You can copy this folder if you want to use the same preferences on a different computer.

- <sup>l</sup> **Windows**:
	- C:\Users\[user\_name]\AppData\Roaming\Toon Boom Animation\Toon Boom Storyboard Pro \full-14200-pref
- **nacOS**: On macOS, the Library folder is a hidden folder. To display the display the folder, hold down the Alt key when displaying Finder's Go menu.
	- /Users/[user\_name]/Library/Preferences/Toon Boom Animation/Toon Boom Storyboard Pro/full-14200-pref

### <span id="page-8-0"></span>**Shortcuts Preferences**

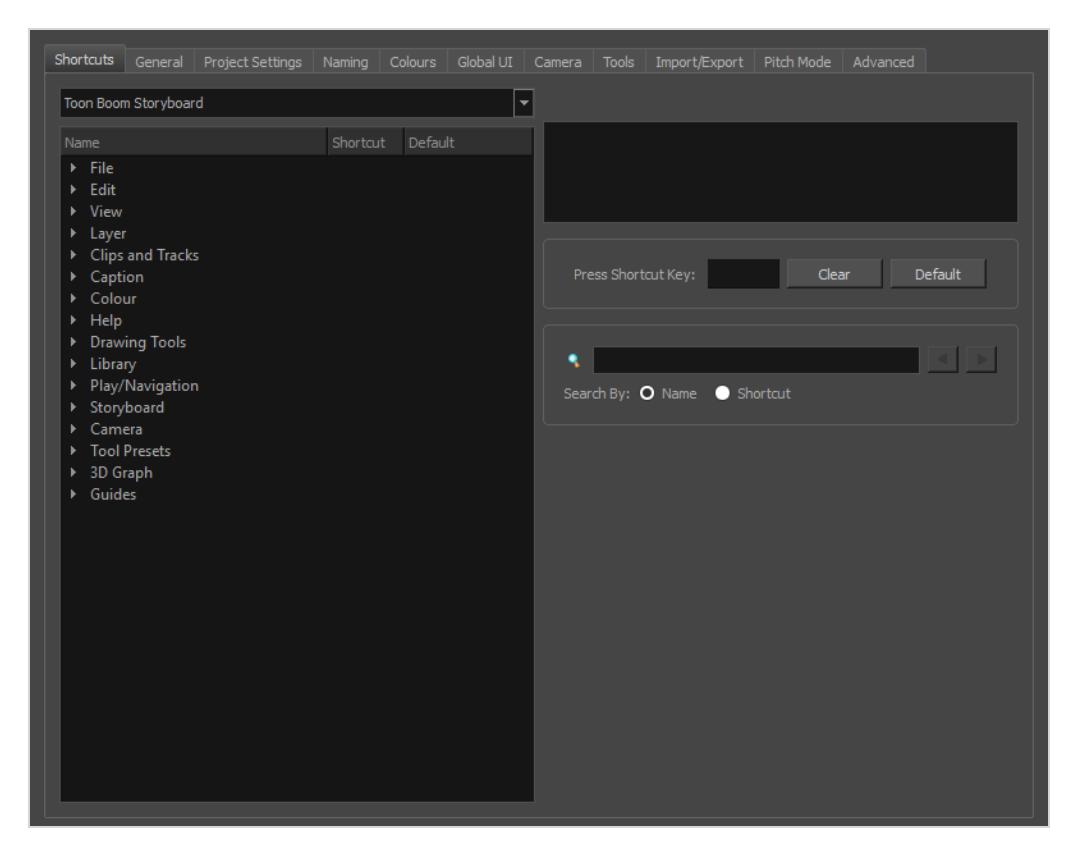

To speed up your work, all of the keyboard shortcuts can be customized. You can even choose to use the Storyboard Pro keyboard shortcut set if you are familiar with Harmony.

Some tools or commands do not have default keyboard shortcuts assigned to them. You can add them if you find it helpful. If you want to customize an existing keyboard shortcut, you can perform a search by name or its shortcut.

#### **How to switch keyboard shortcut sets**

- 1. Do one of the following:
	- <sup>l</sup> Windows: Select **Edit > Preferences**
	- <sup>l</sup> macOS: Select **Storyboard Pro> Preferences**.
	- Press Ctrl + U (Windows/Linux) or  $\mathbb{H}$  + U (macOS).
- 2. In the Preferences dialog box, select the **Shortcuts** tab.
- 3. From the Shortcut Set list, select the desired set.

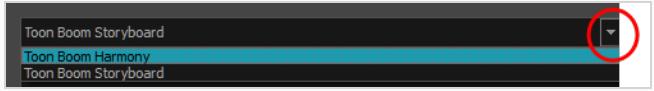

#### **How to search for a keyboard shortcut**

- 1. In the Preferences dialog box, select the **Shortcuts** tab.
- 2. In the keyboard shortcut search section, select an option:
	- ‣ **Name** to search for a keyboard shortcut by its name.
	- ‣ **Shortcut** to search for a keyboard shortcut by its actual keys that activate the shortcut.

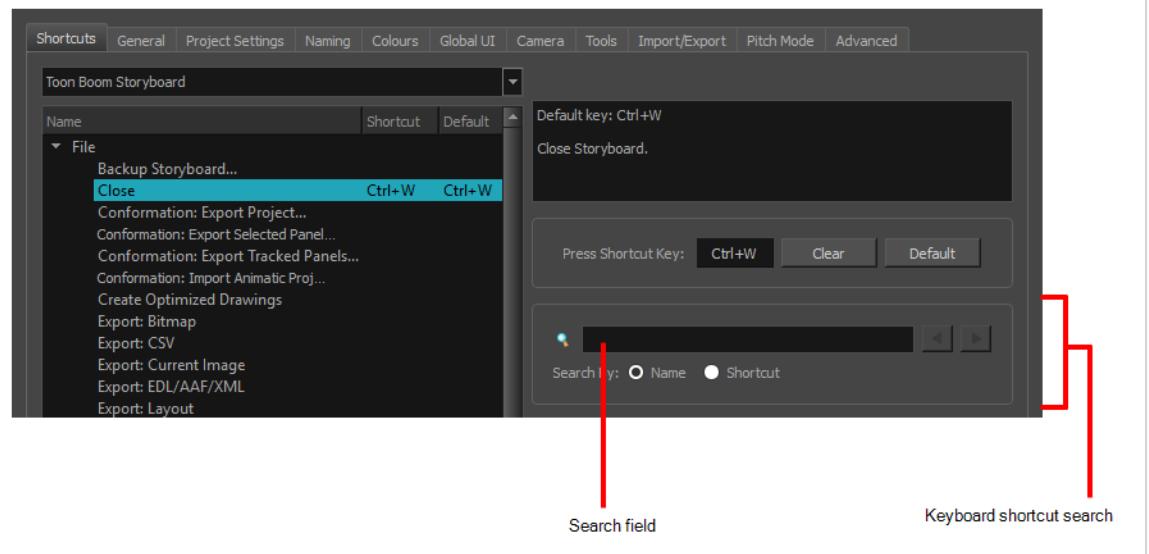

3. In the Search field, enter the name of a keyboard shortcut or its shortcut keys.

The keyboard shortcut is highlighted in the left pane. Its shortcuts is displayed on the right pane.

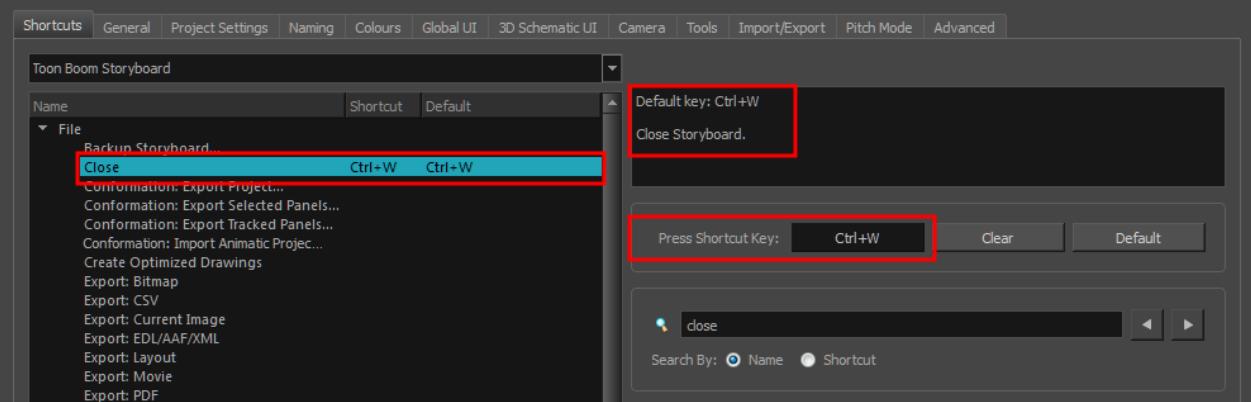

- 4. If desired, set a different keyboard shortcut.
- 5. Click **OK**.

### <span id="page-10-0"></span>**General Preferences**

The preferences related to script and panels editing are principally grouped on the General tab.

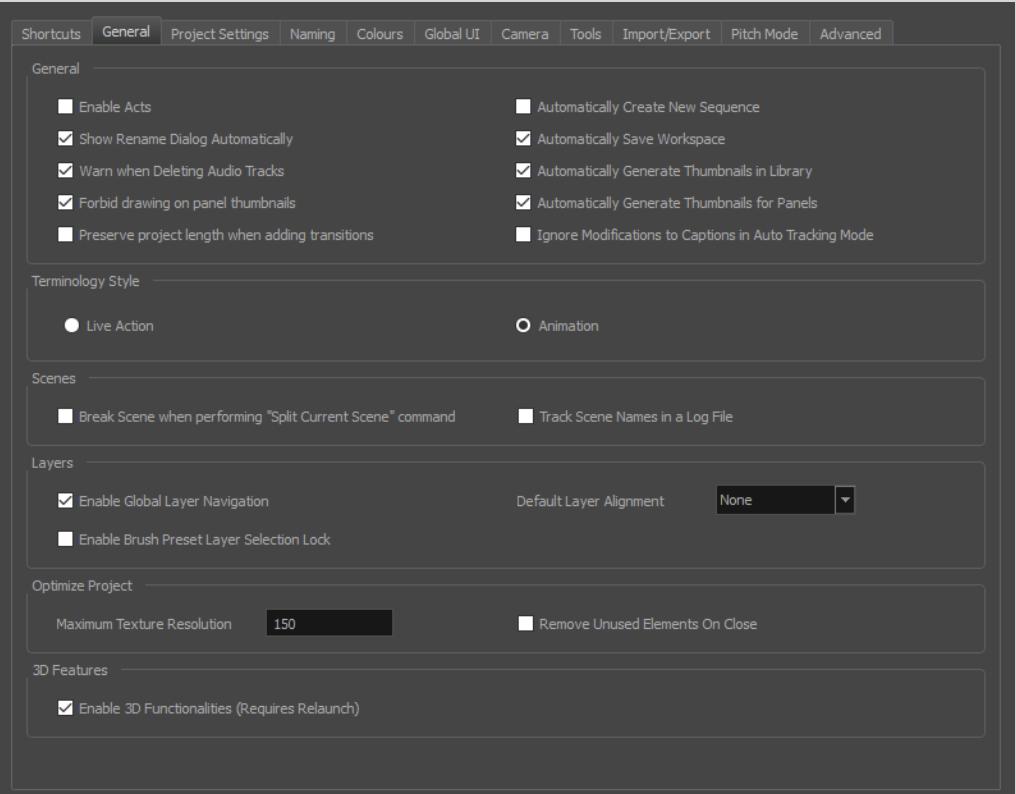

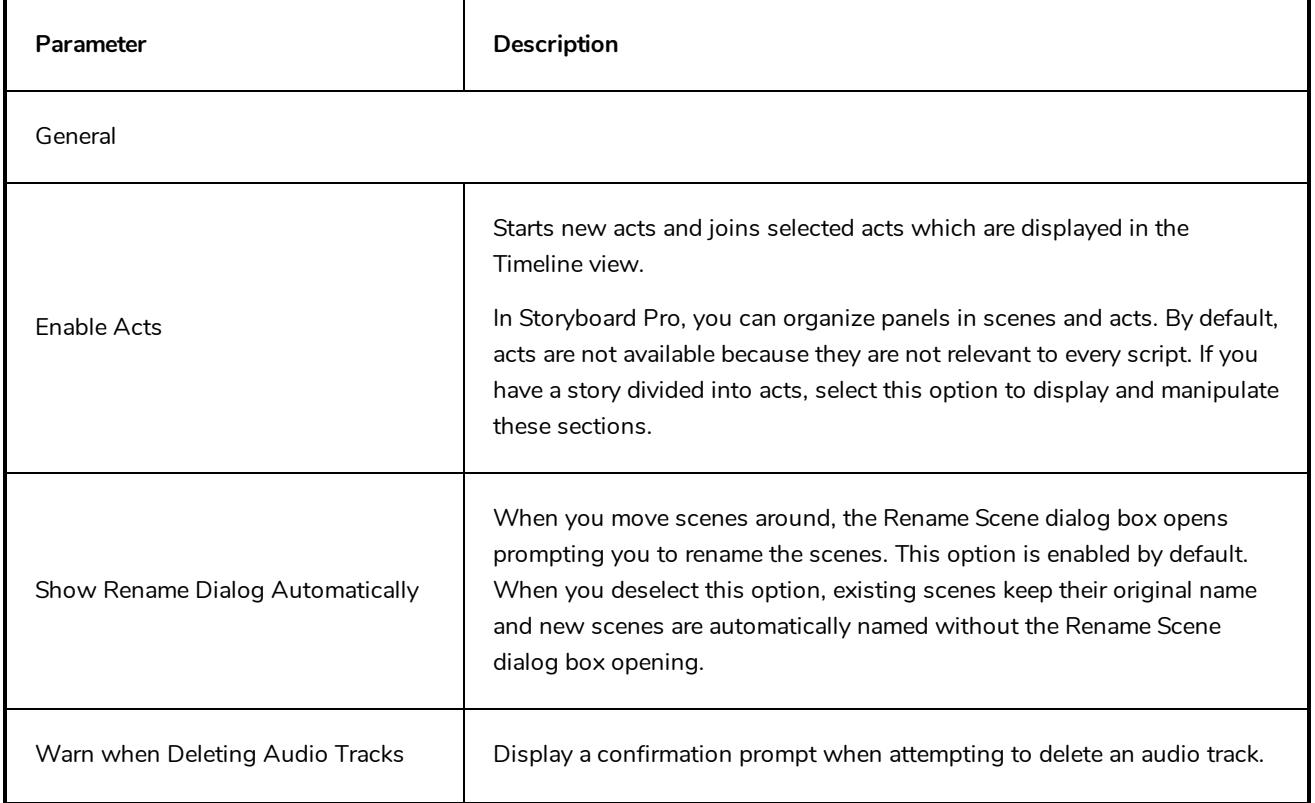

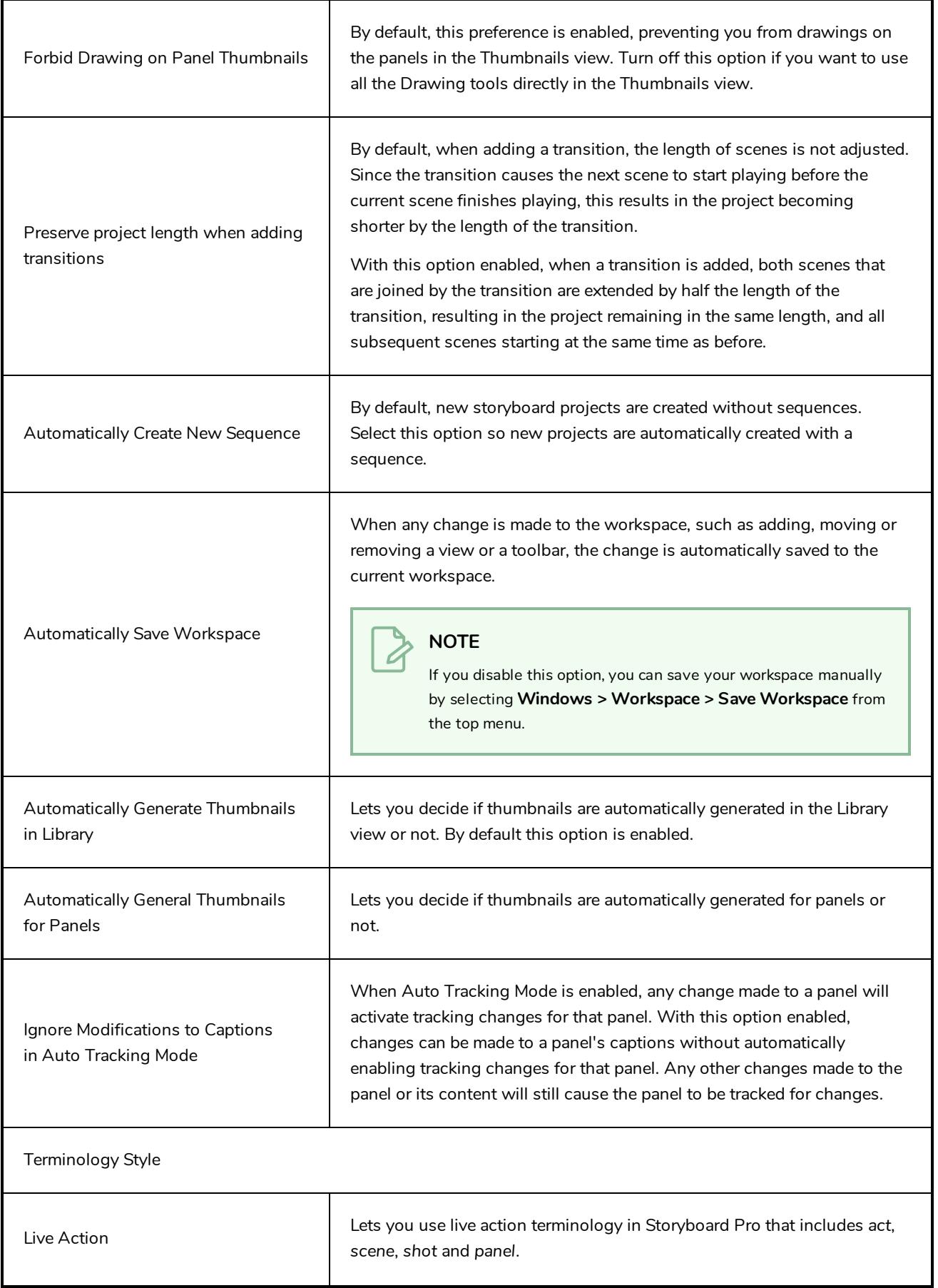

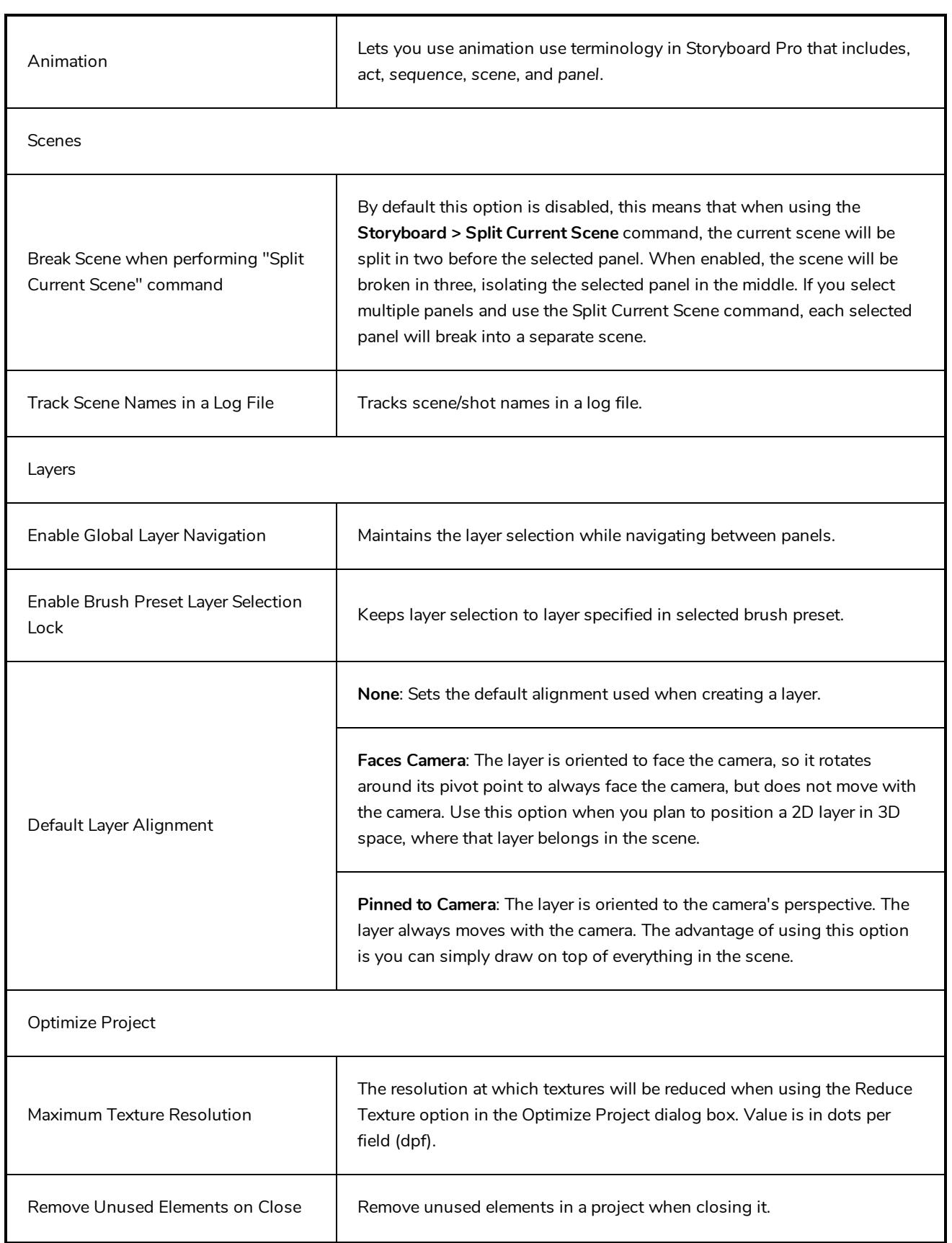

Г

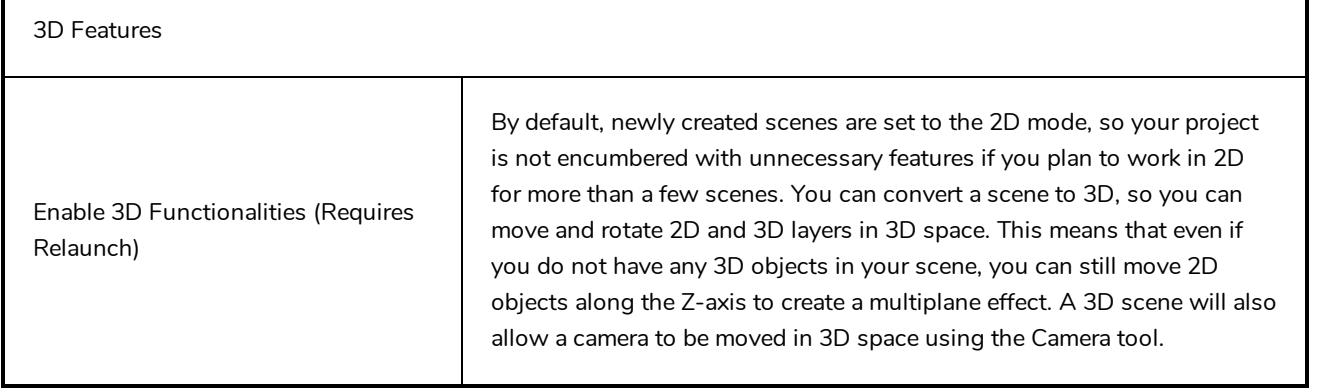

٦

### <span id="page-14-0"></span>**Project Settings Preferences**

The following settings are applied to new projects created with Storyboard Pro.

#### **NOTE**

If you make any changes to these settings, those changes will not apply to your current project. They will only be applied to new projects you create in the future. To change your current project's settings, select **Storyboard > Properties** from the top menu.

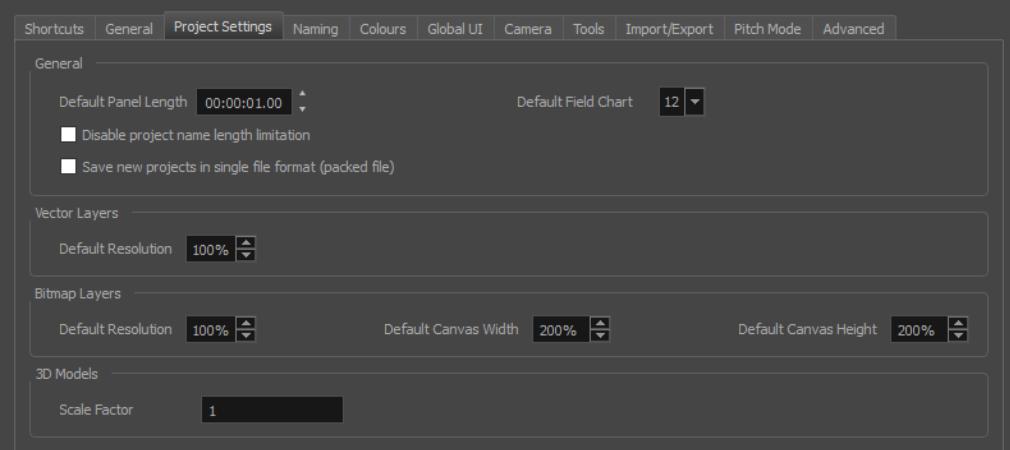

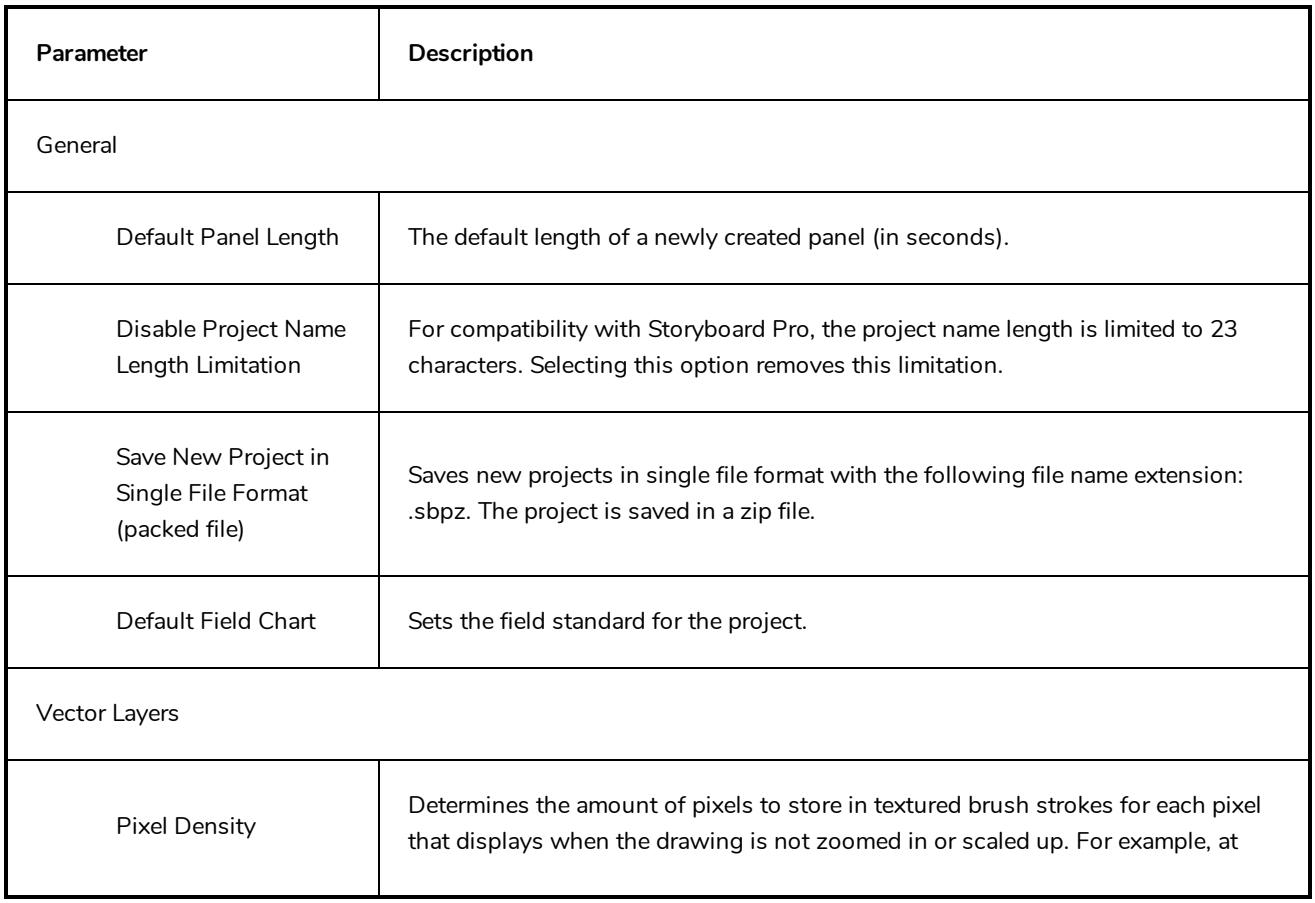

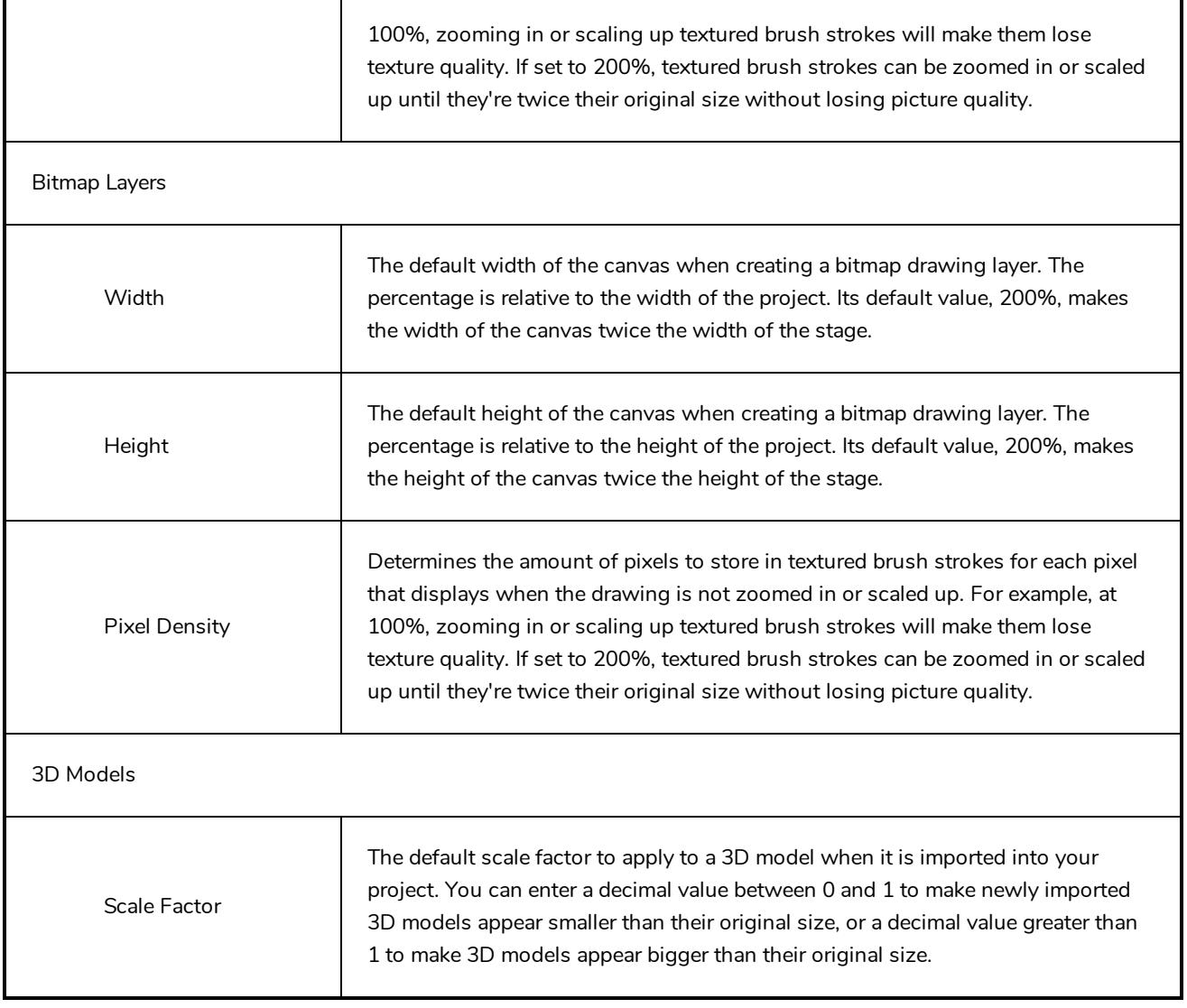

## <span id="page-16-0"></span>**Naming Preferences**

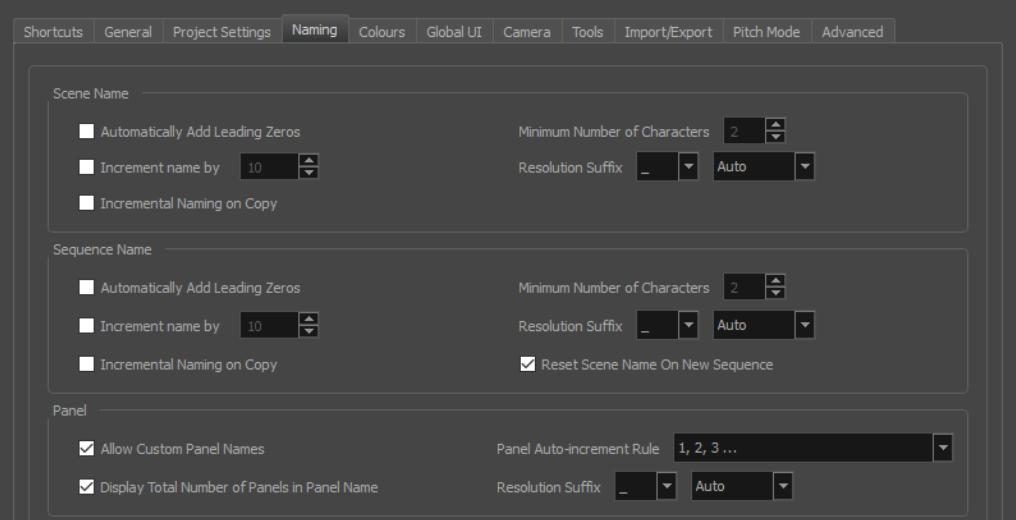

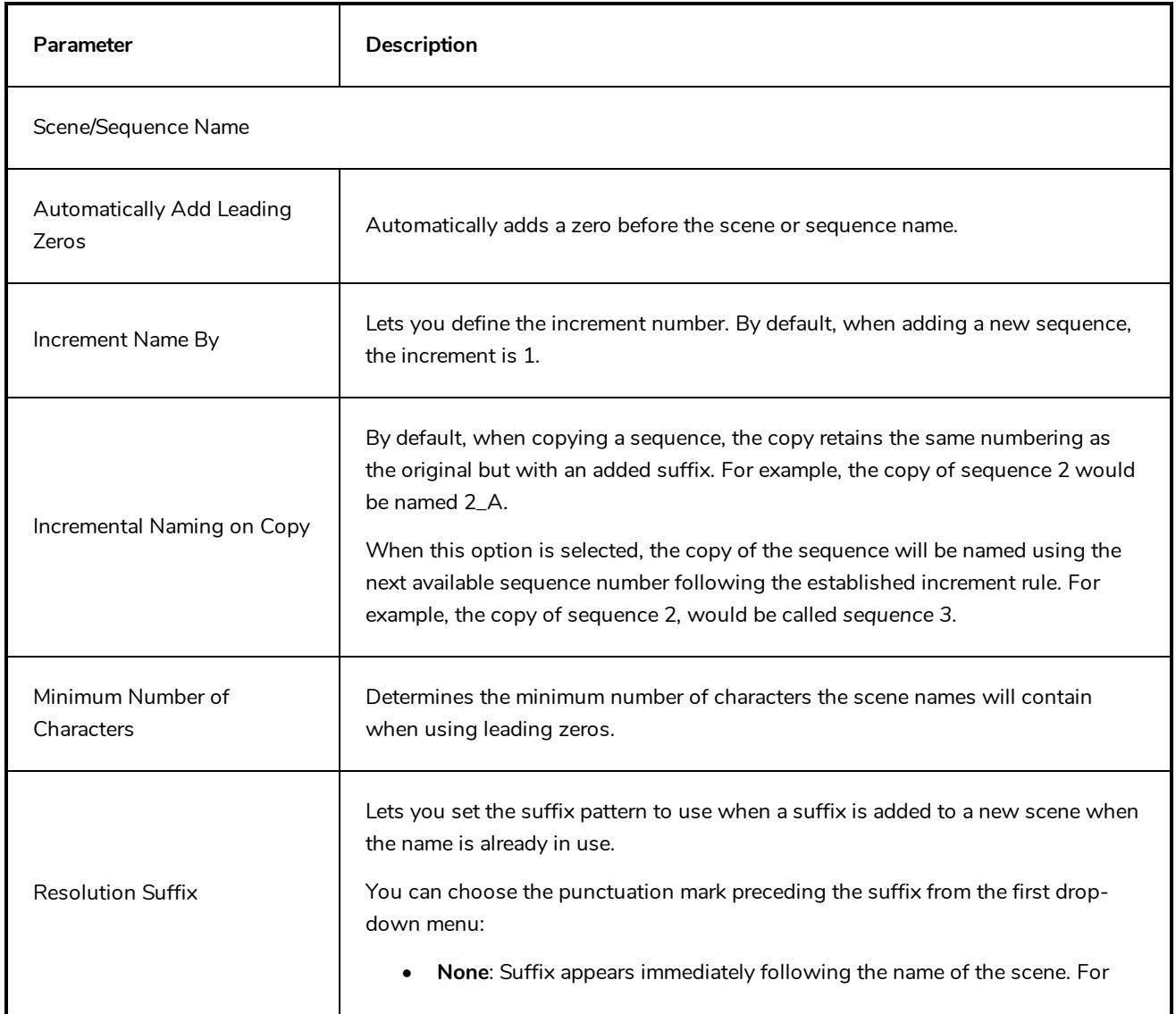

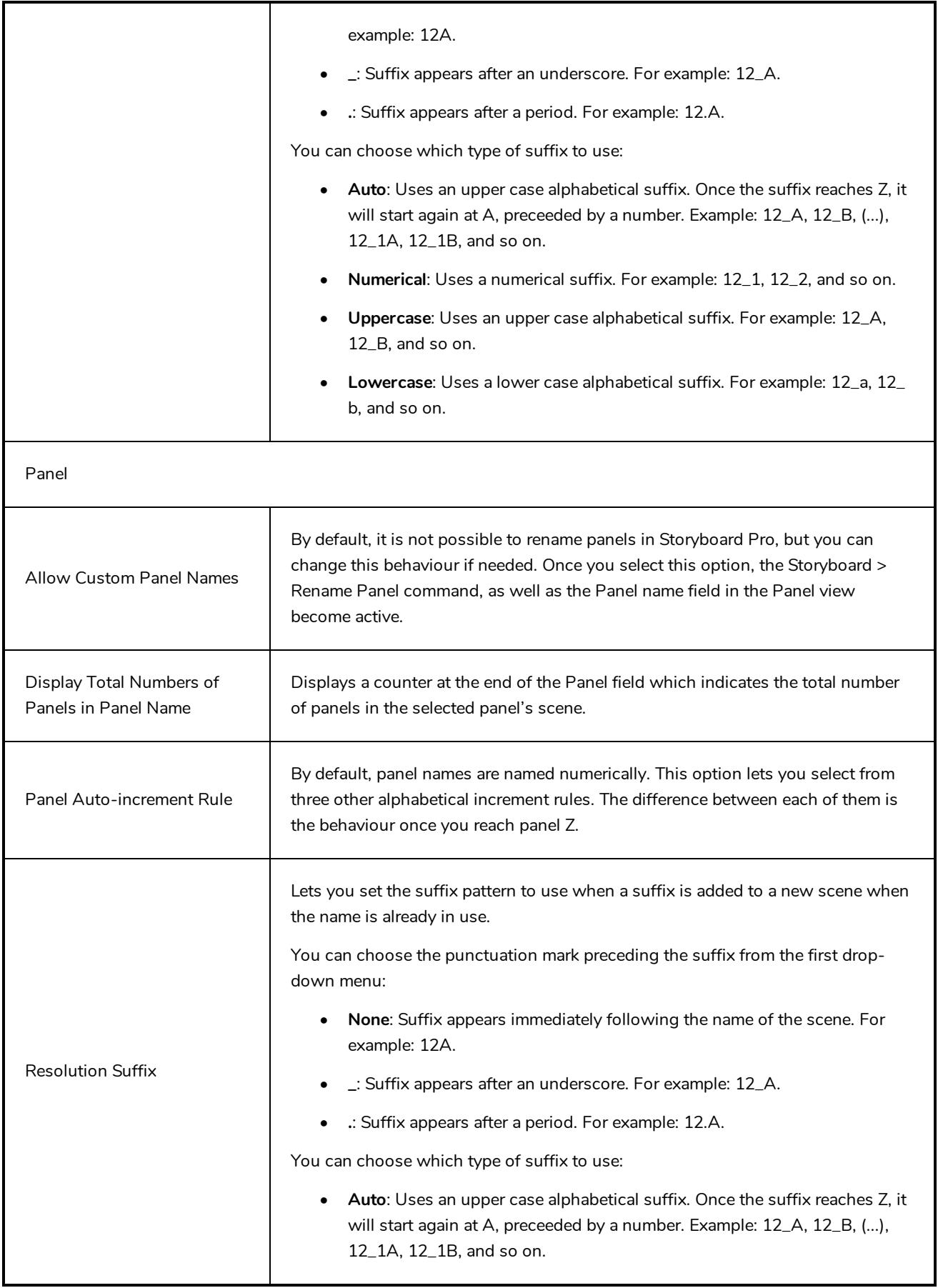

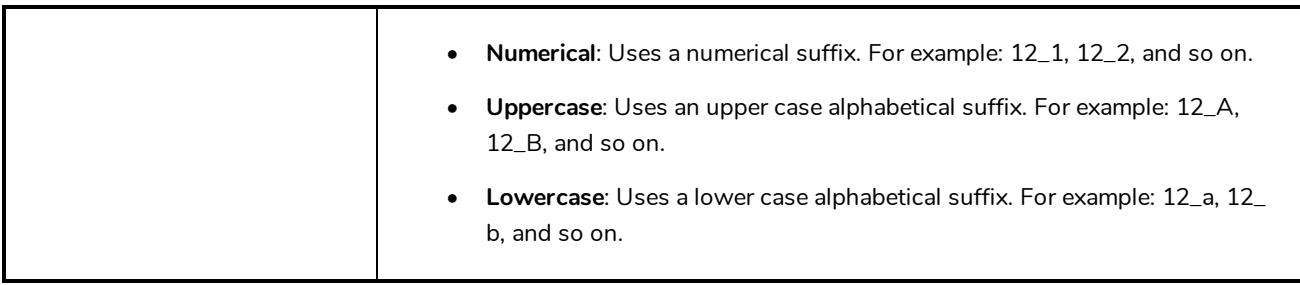

### <span id="page-20-0"></span>**Colours Preferences**

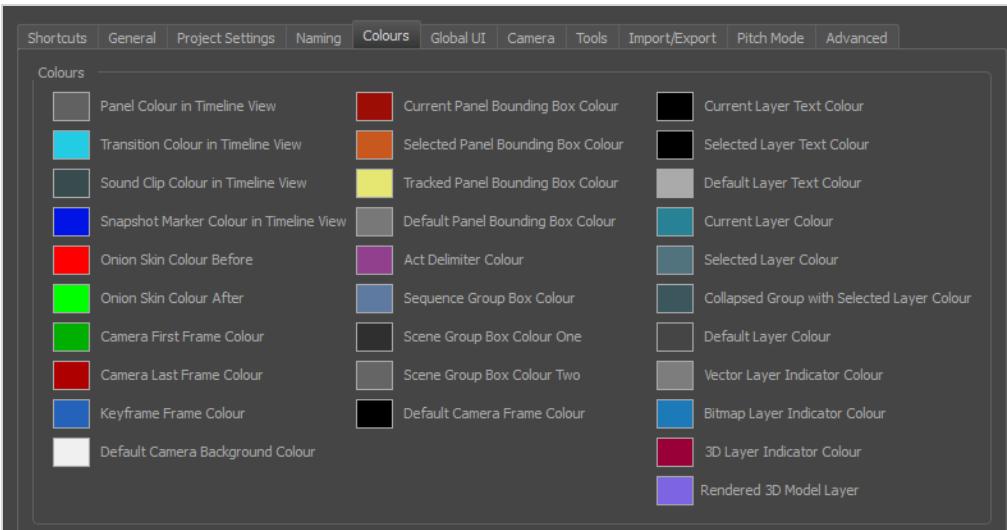

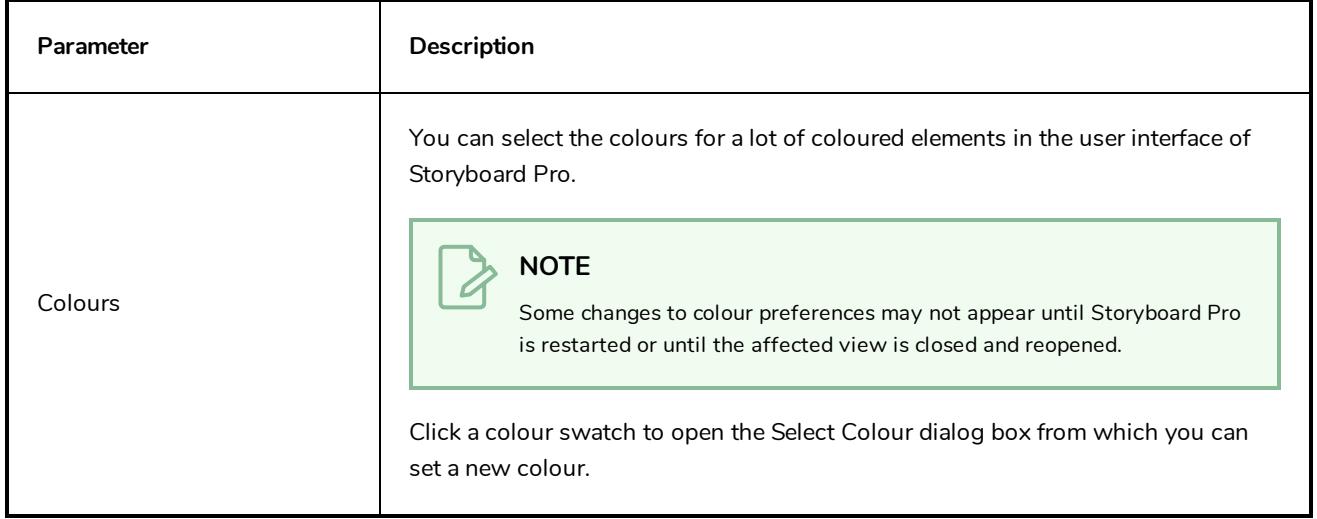

### <span id="page-22-0"></span>**Global UI Preferences**

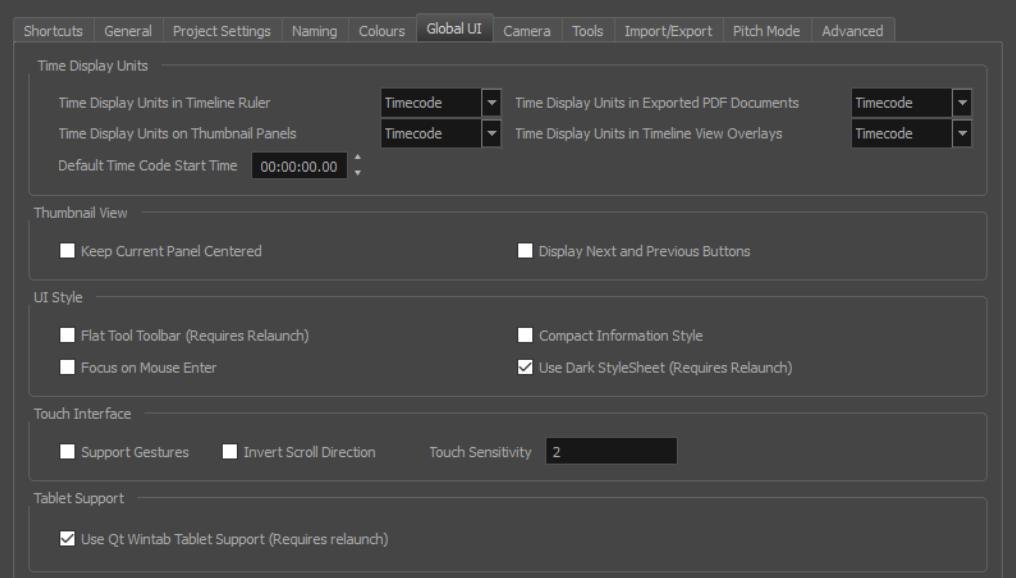

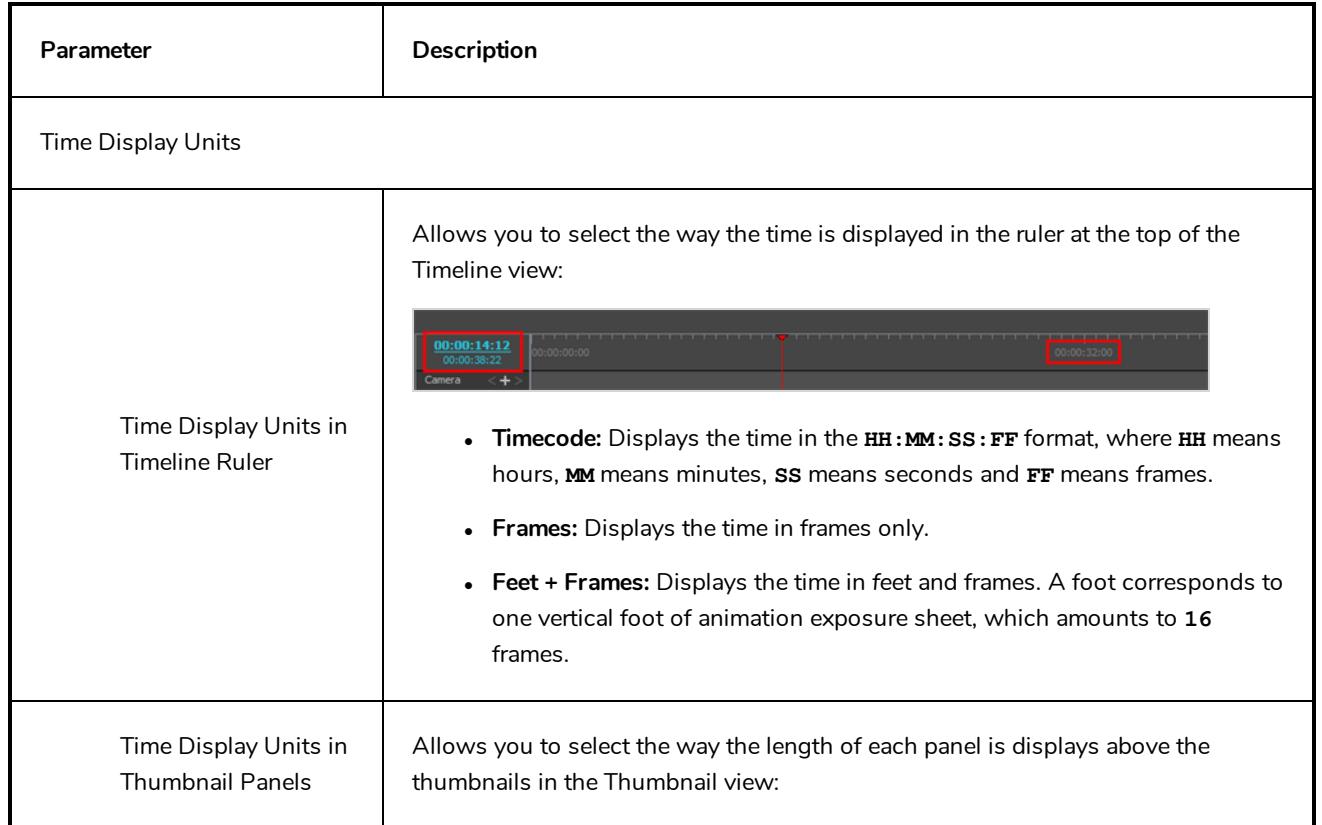

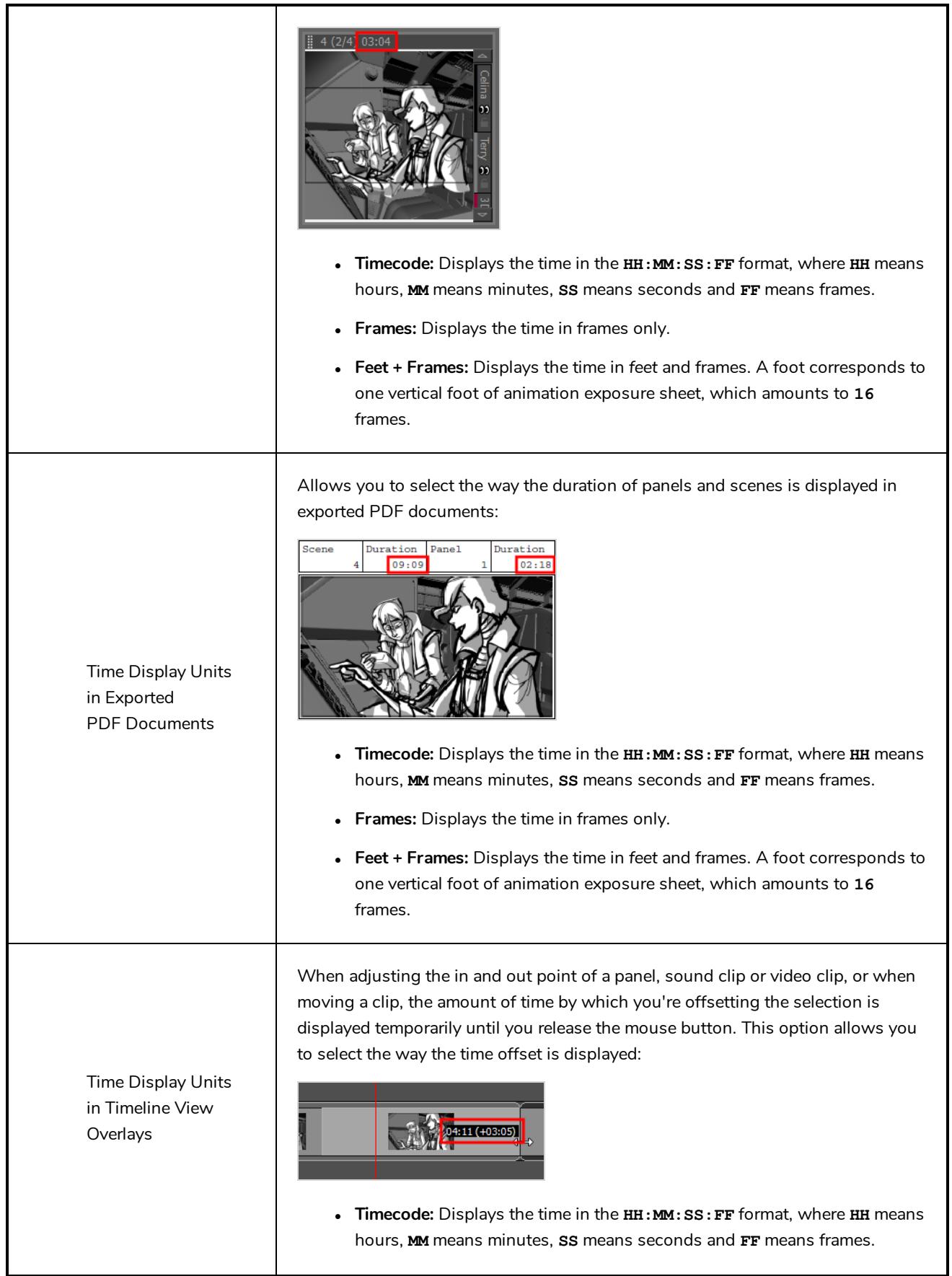

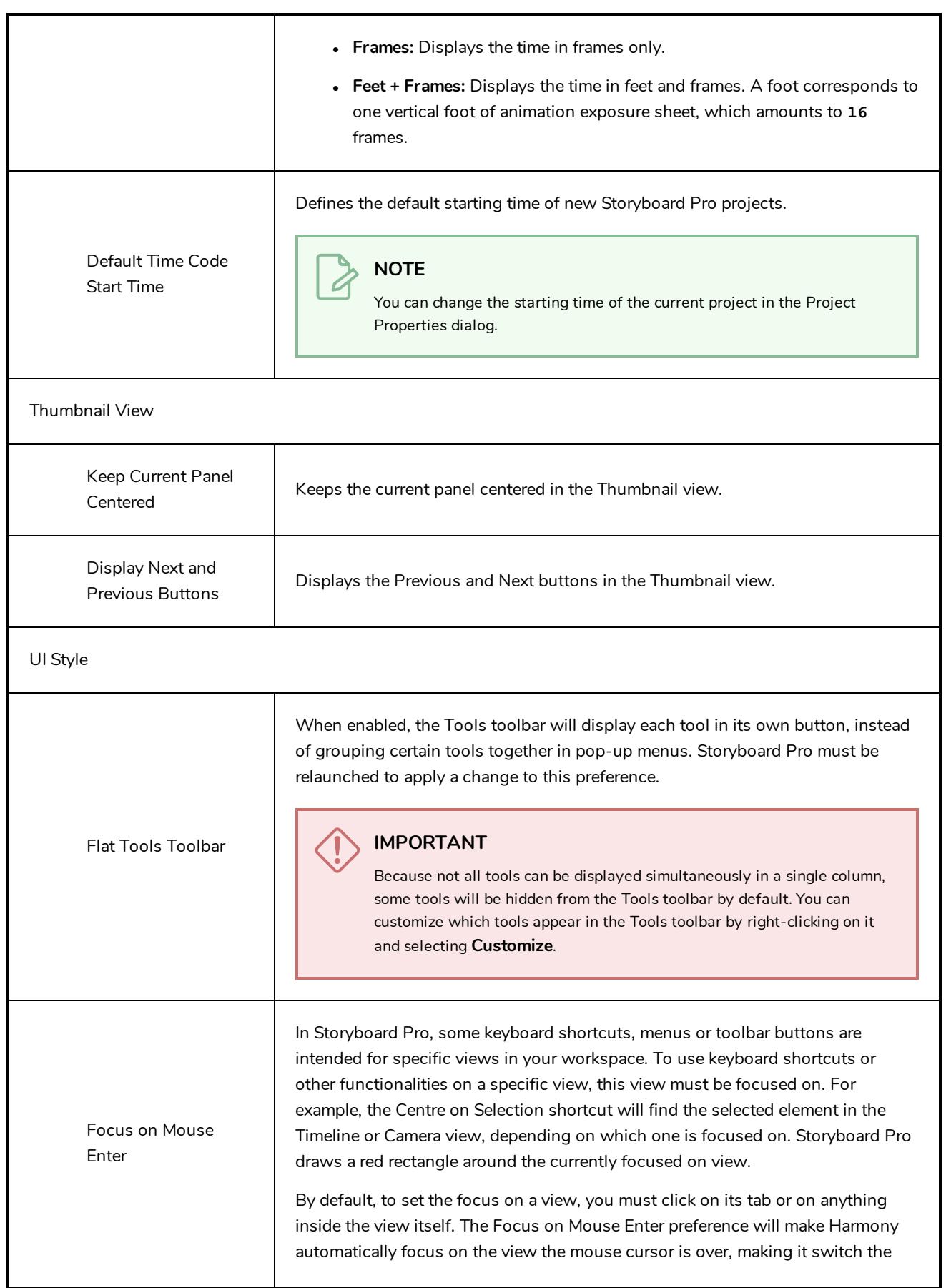

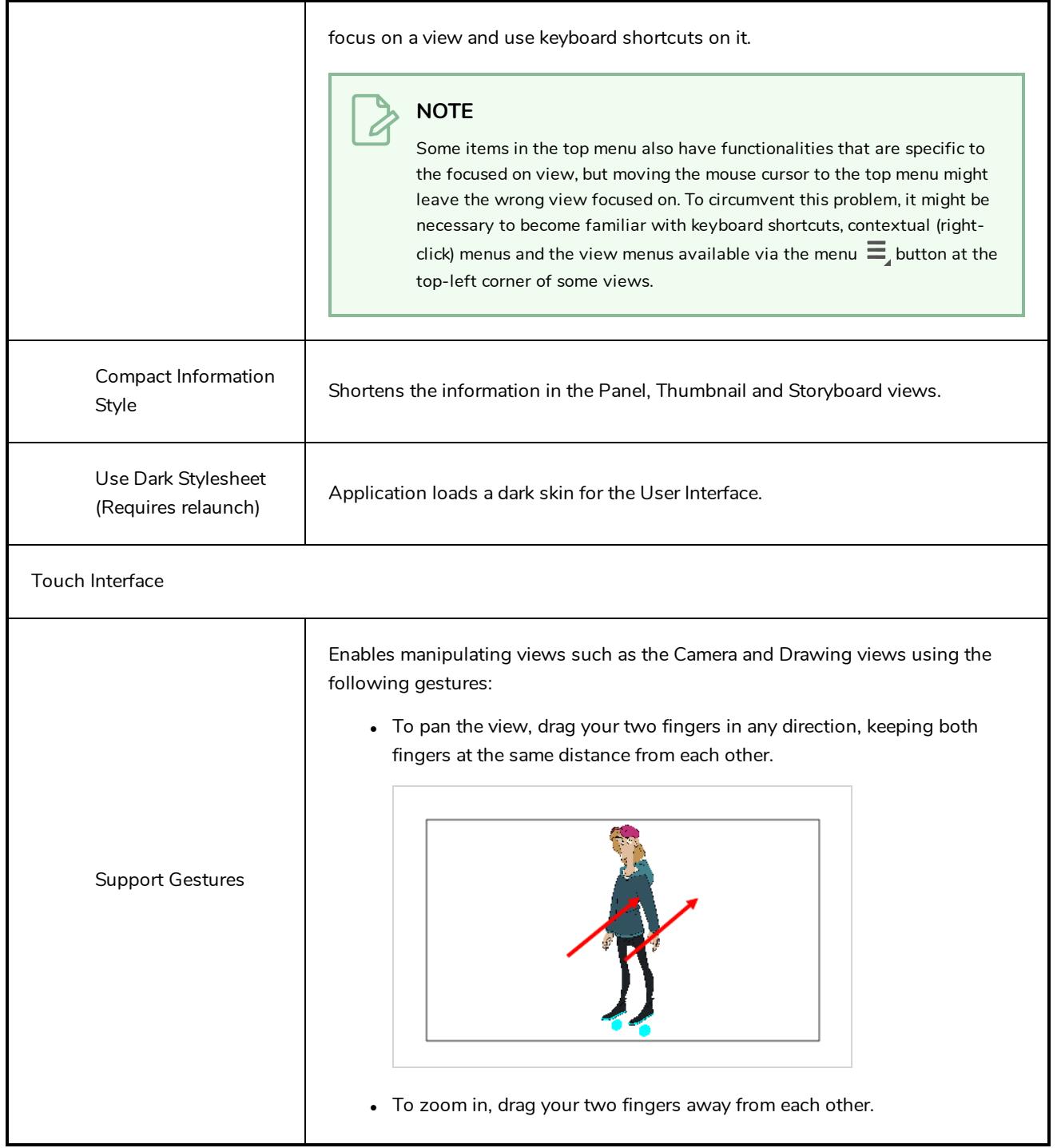

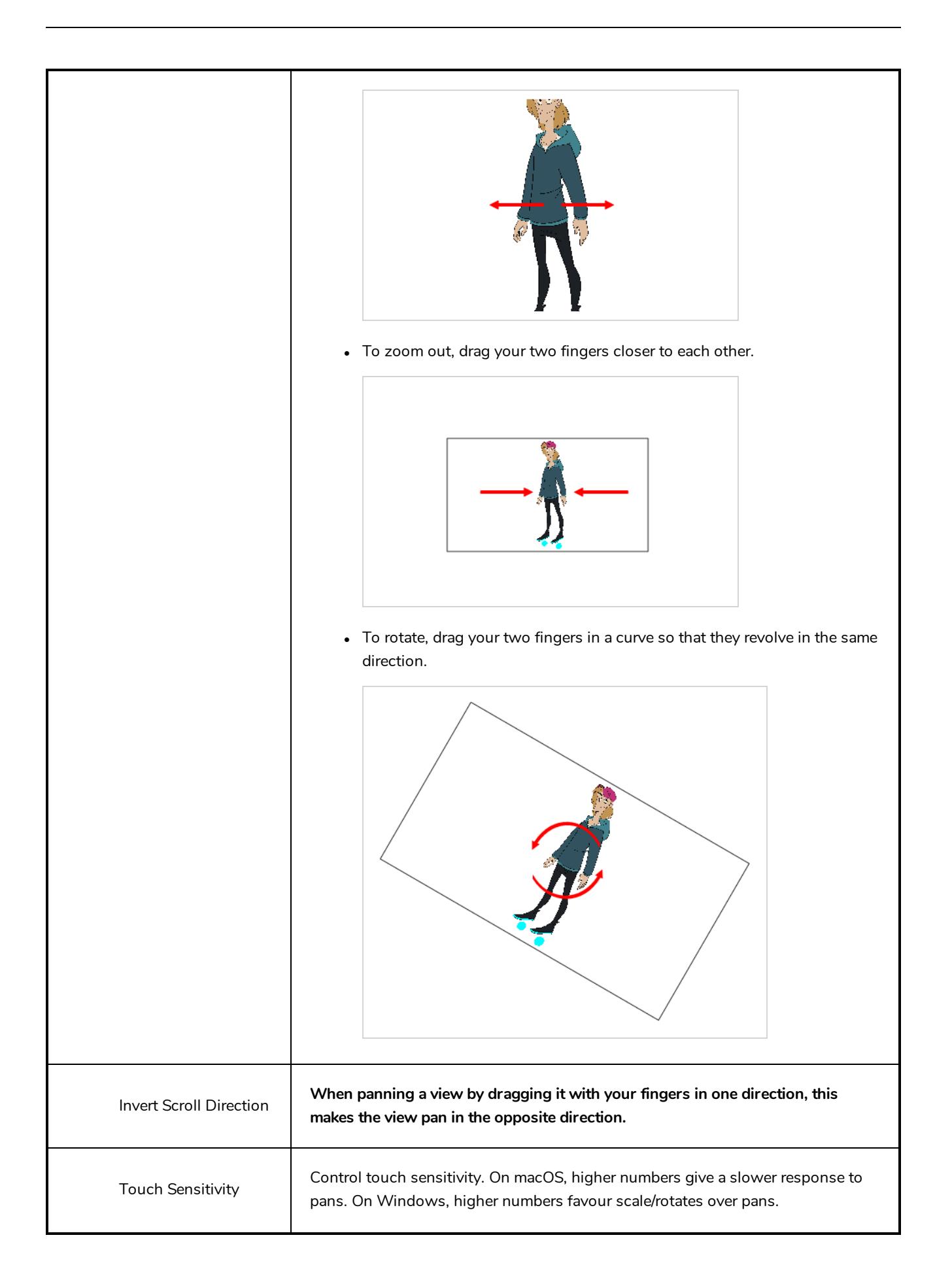

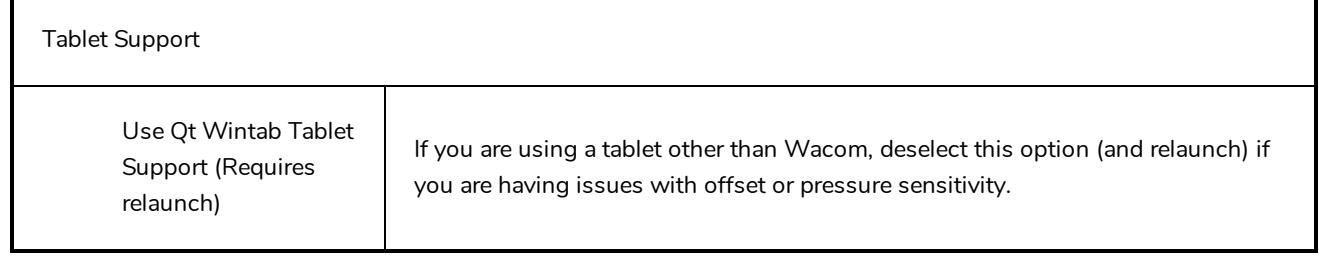

### <span id="page-28-0"></span>**Camera Preferences**

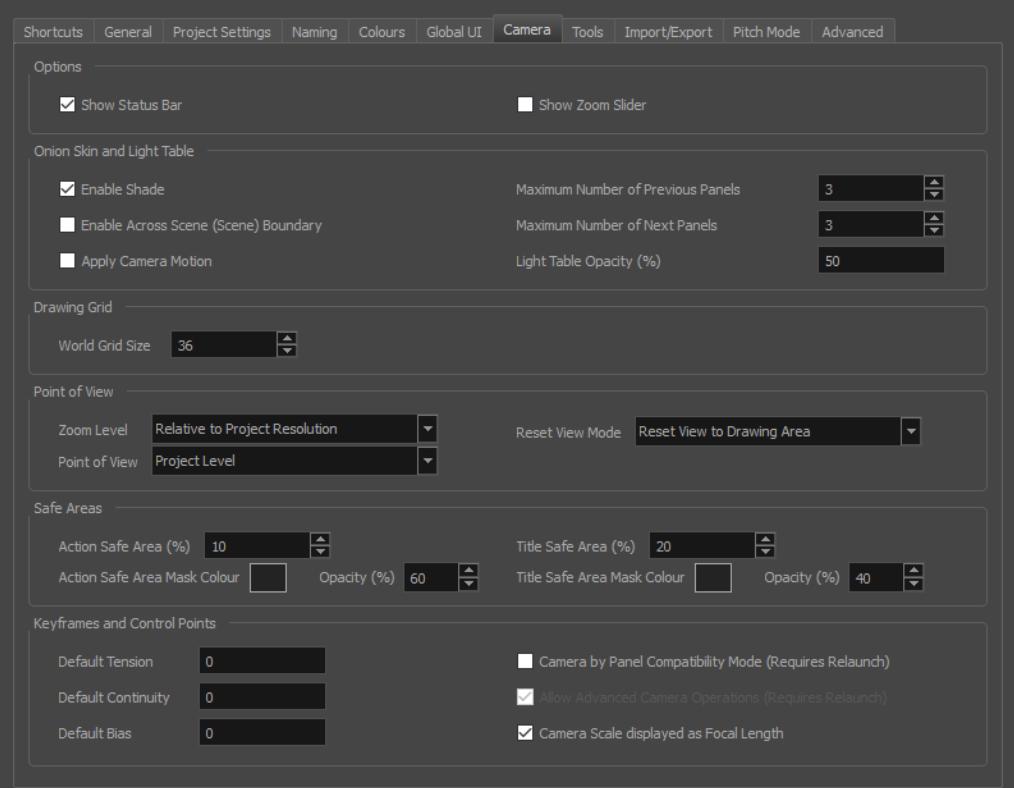

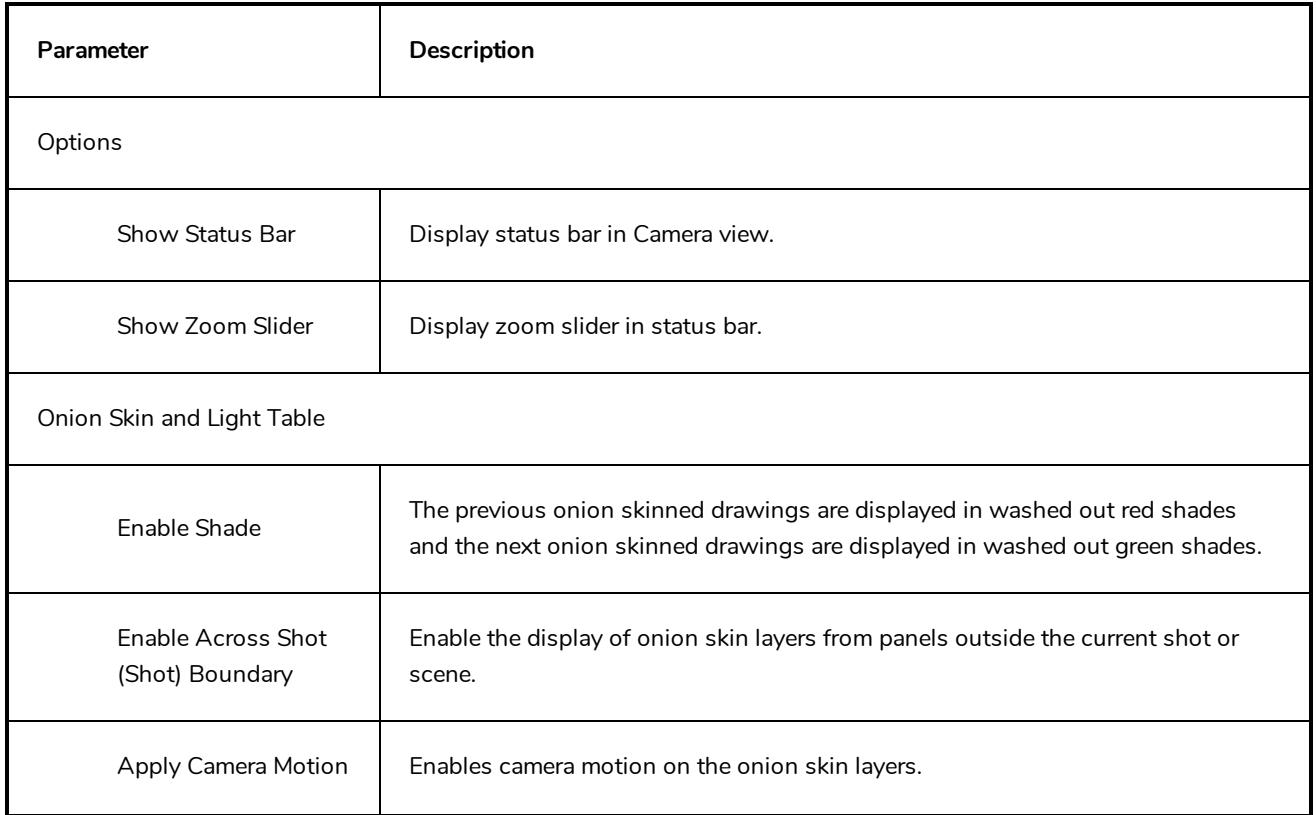

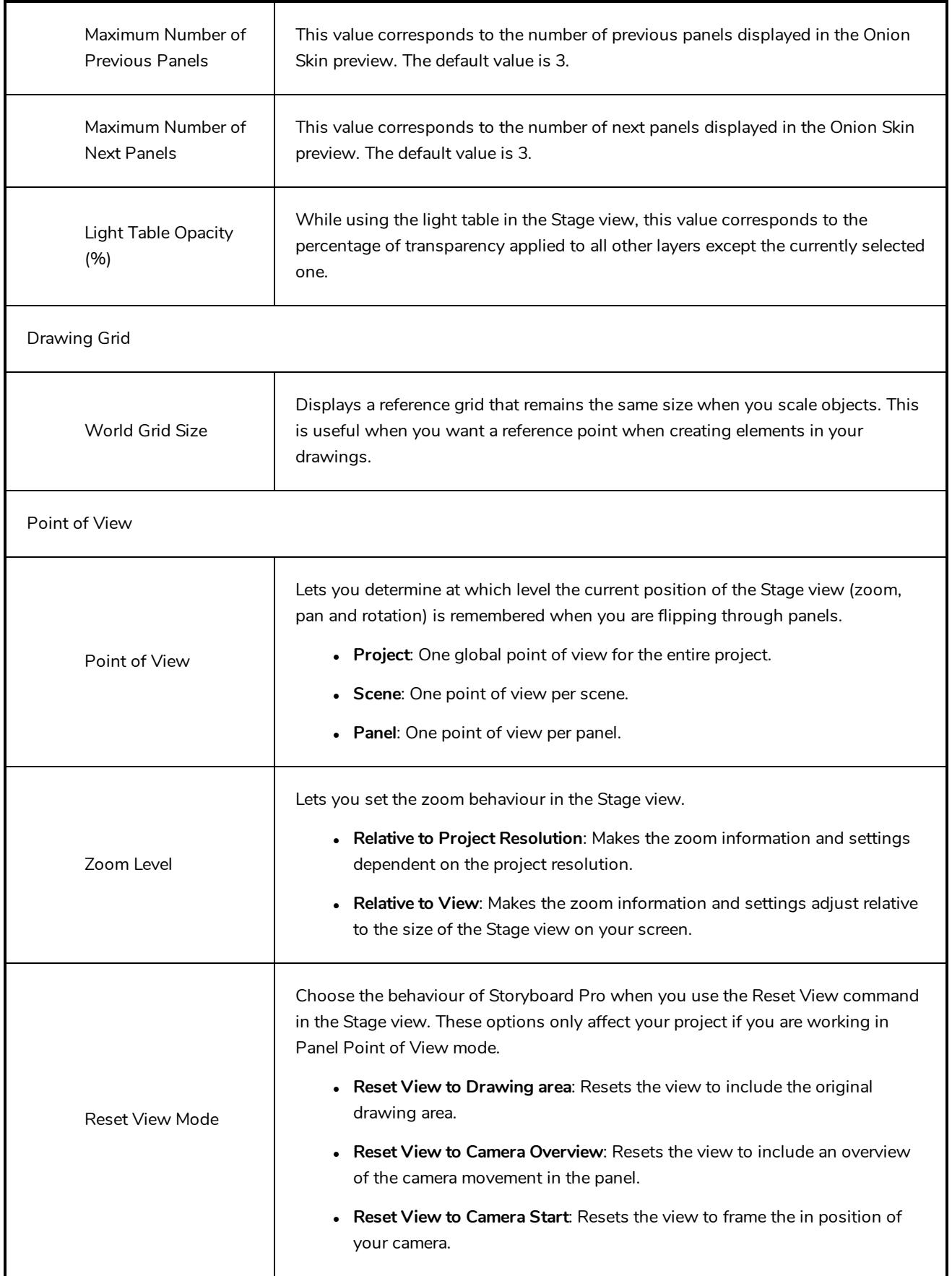

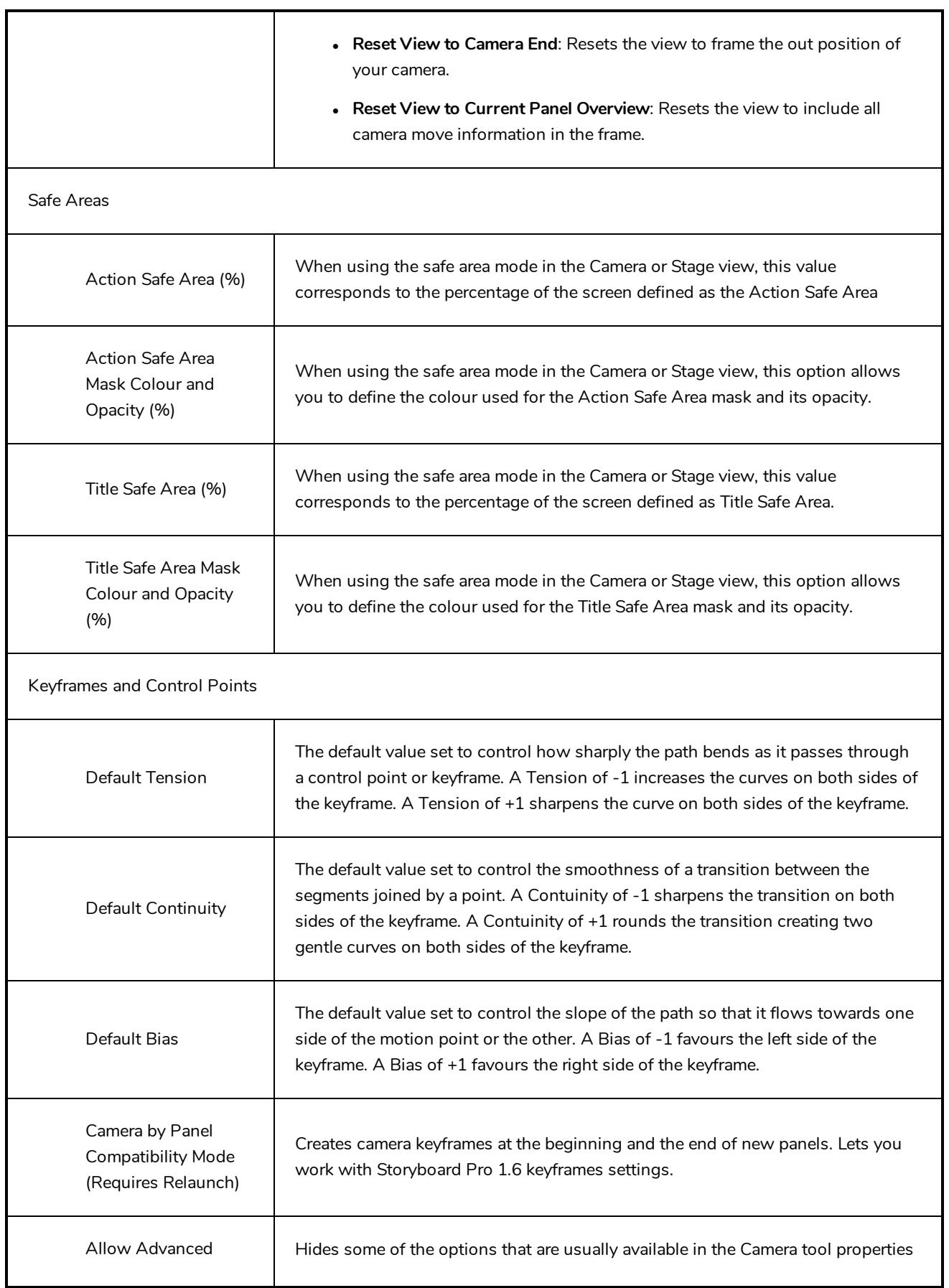

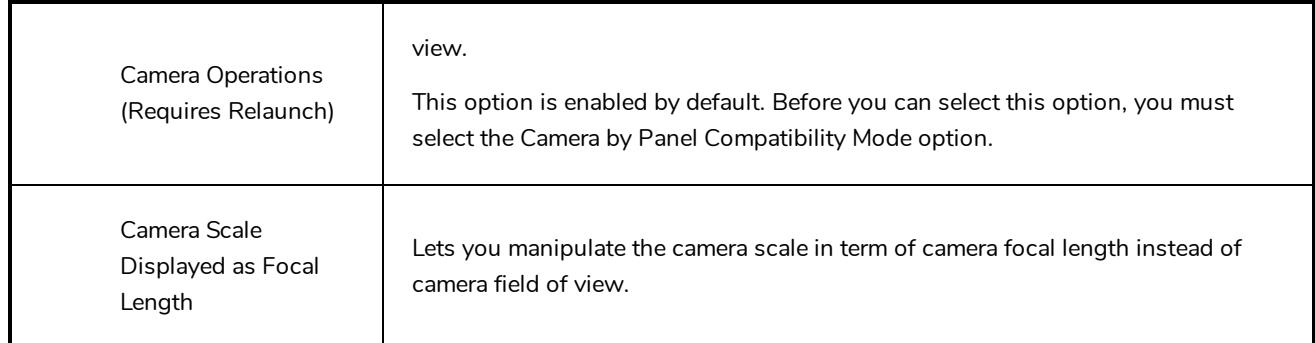

### <span id="page-32-0"></span>**Tools Preferences**

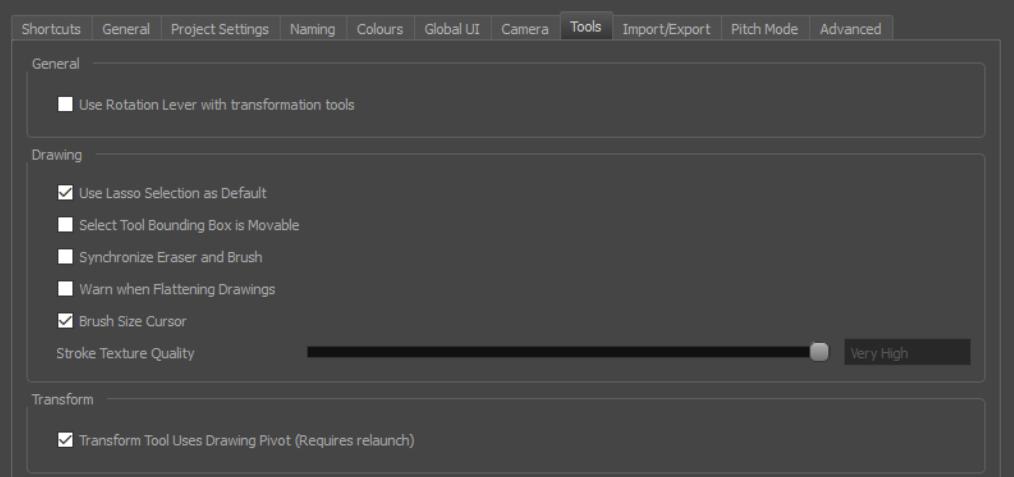

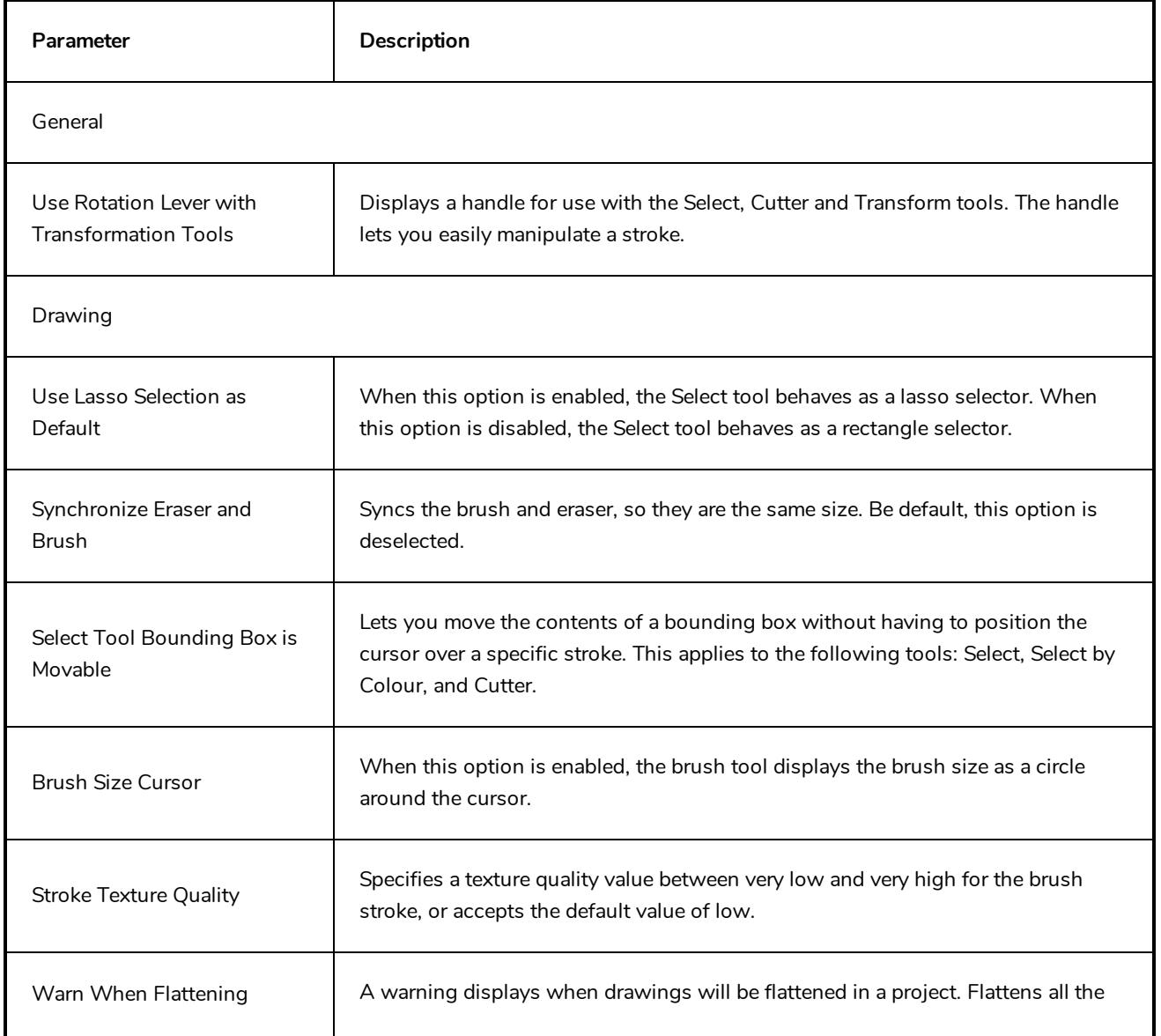

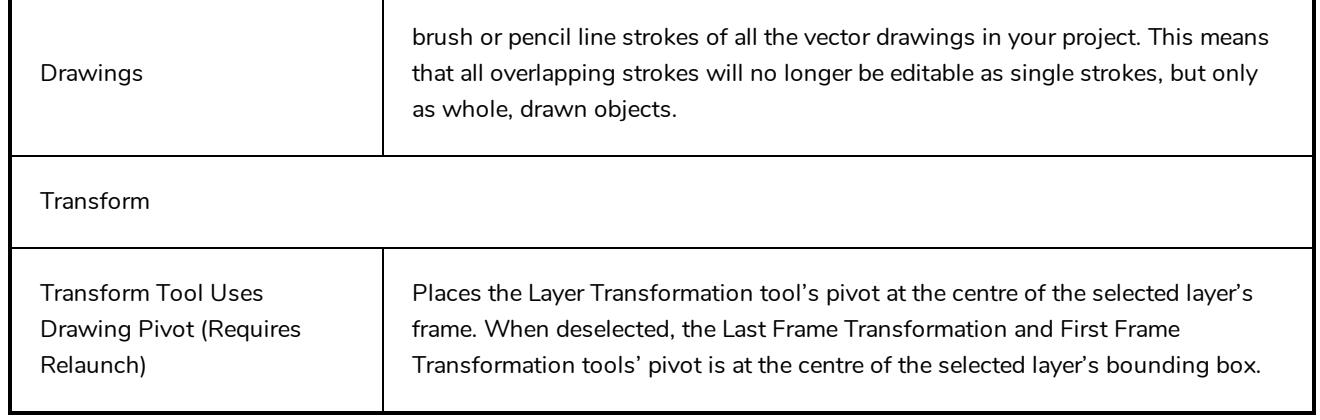

# <span id="page-34-0"></span>**Import/Export Preferences**

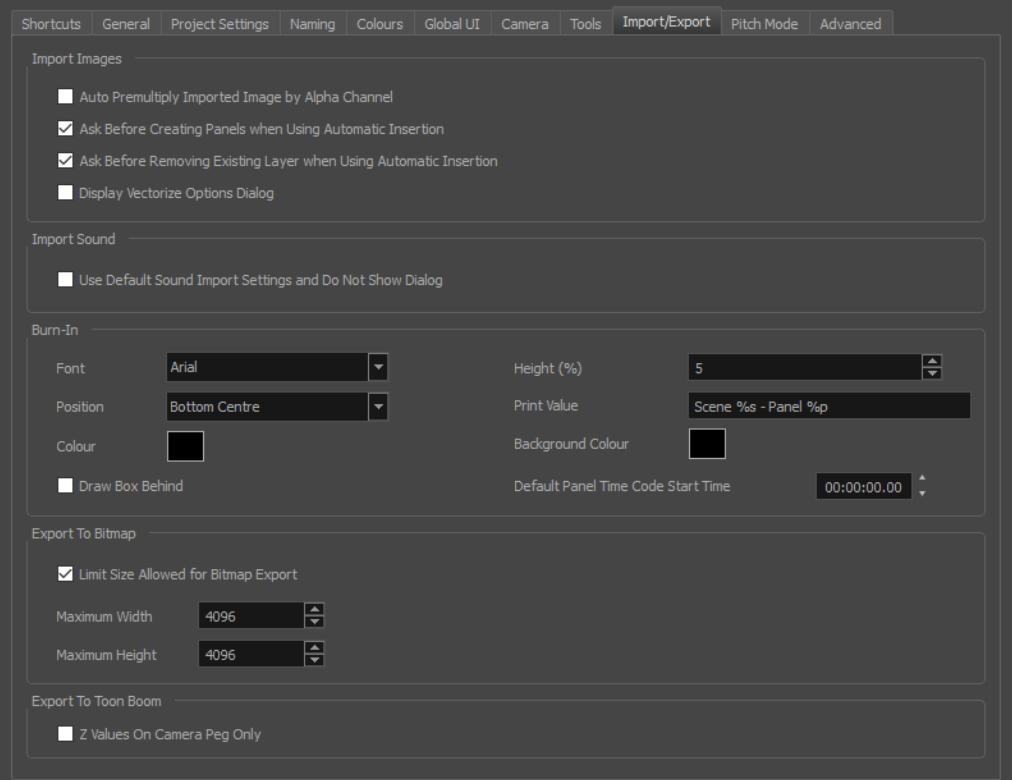

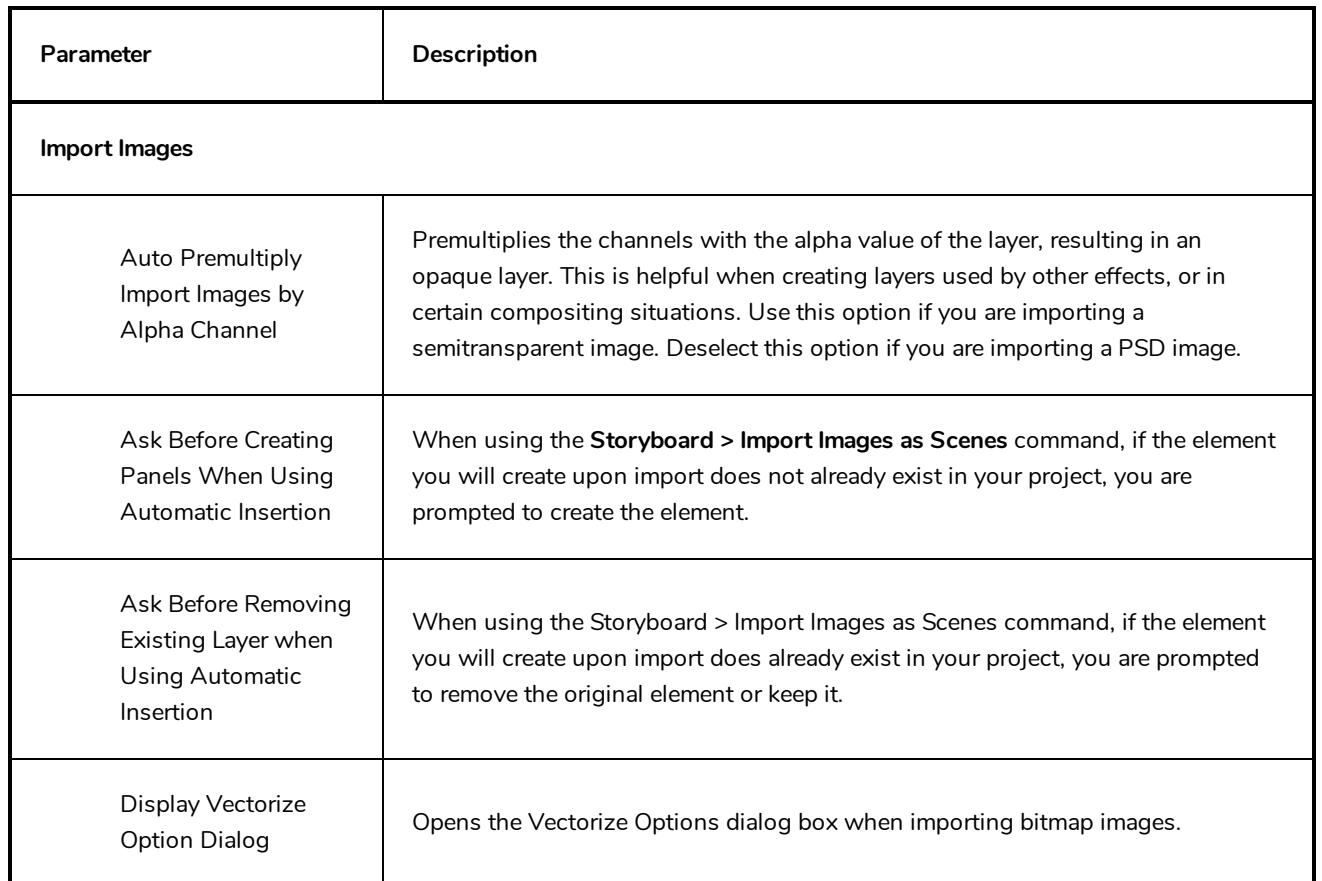

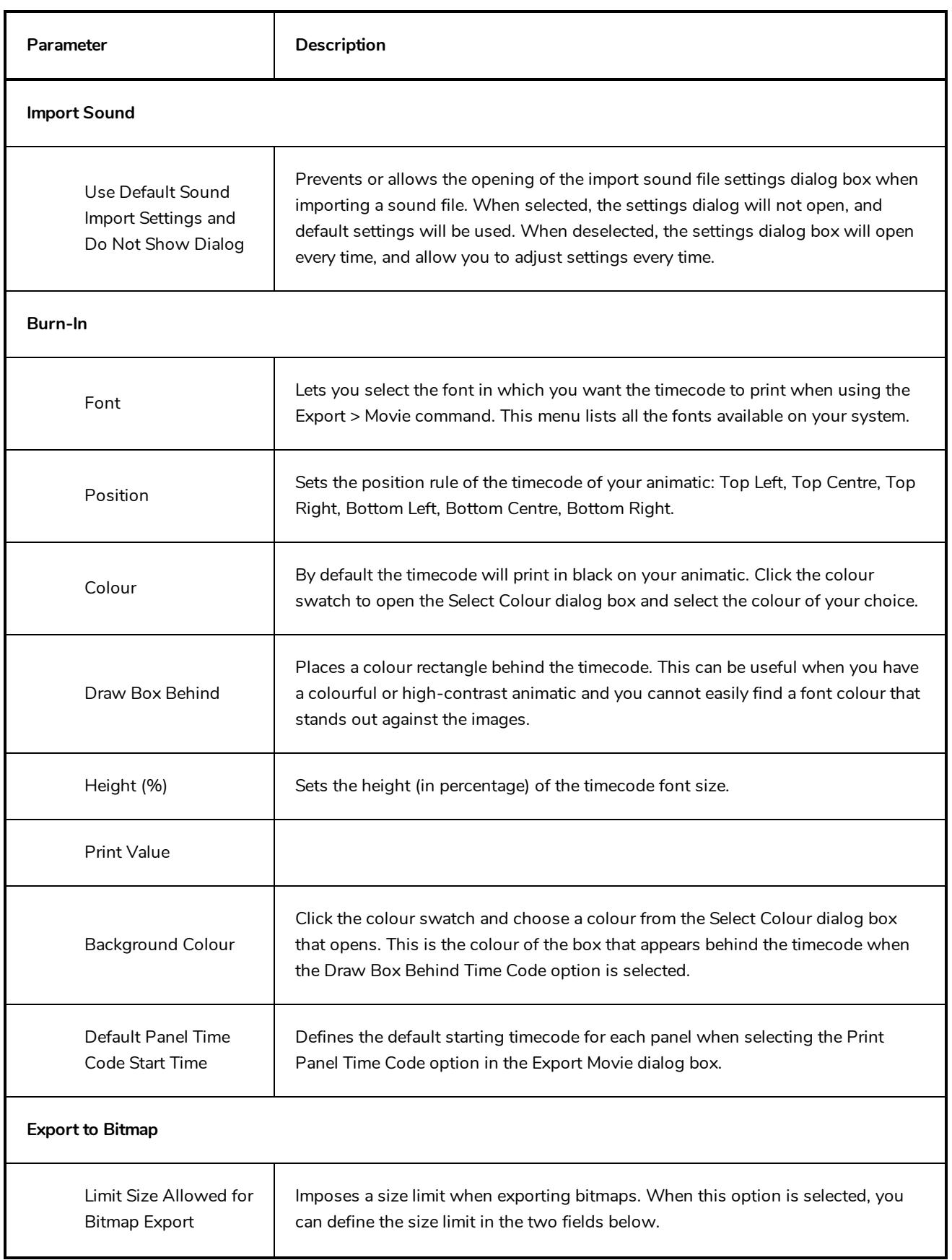

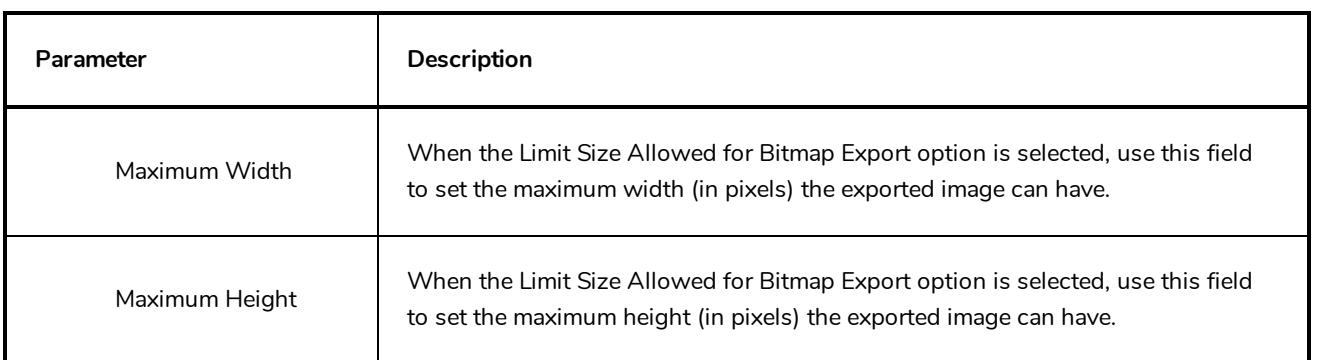

### <span id="page-38-0"></span>**Pitch Mode Preferences**

While working in Pitch Mode, there are some preferences that can optimize the display.

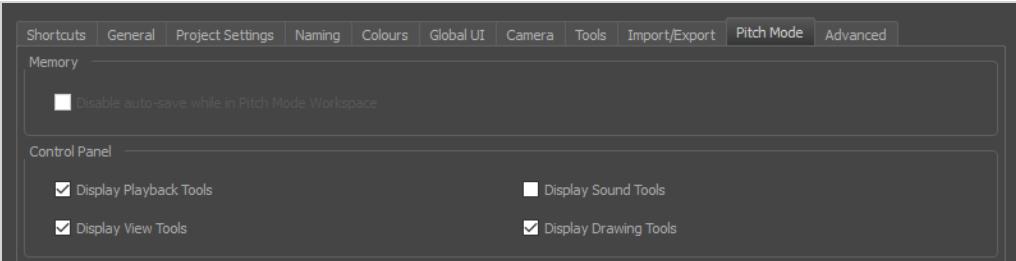

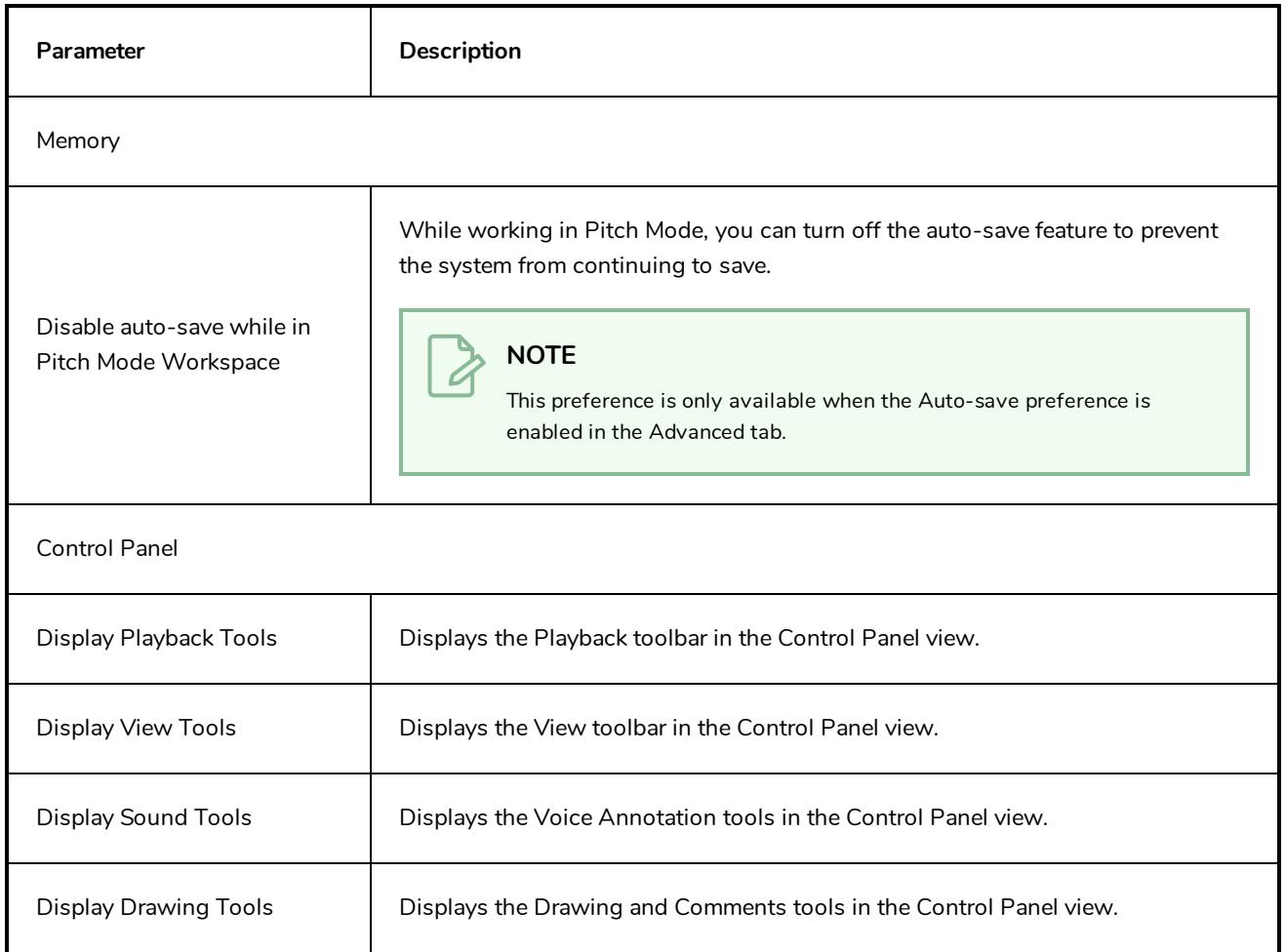

### <span id="page-40-0"></span>**Advanced Preferences**

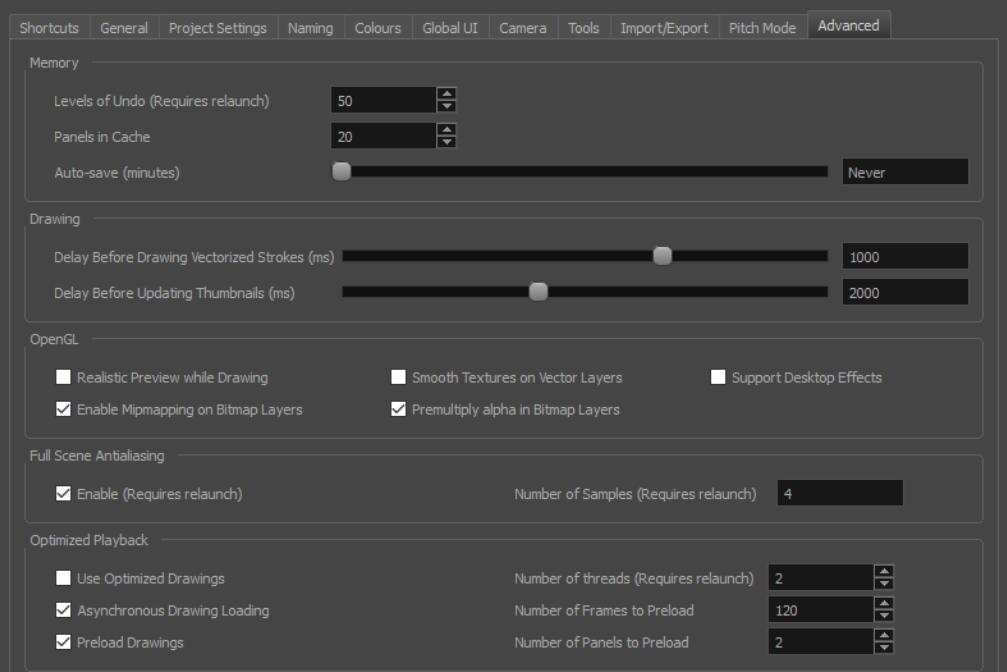

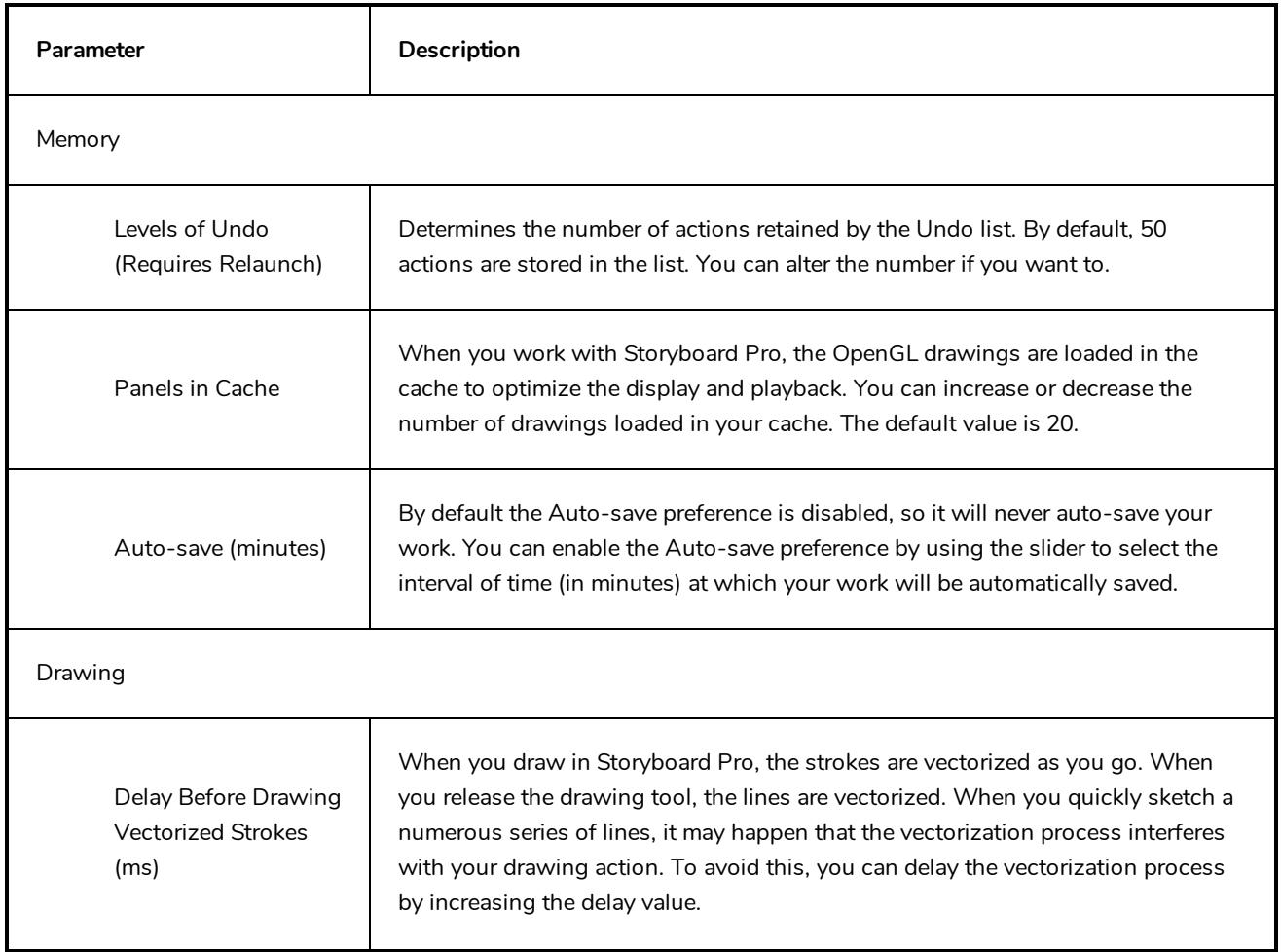

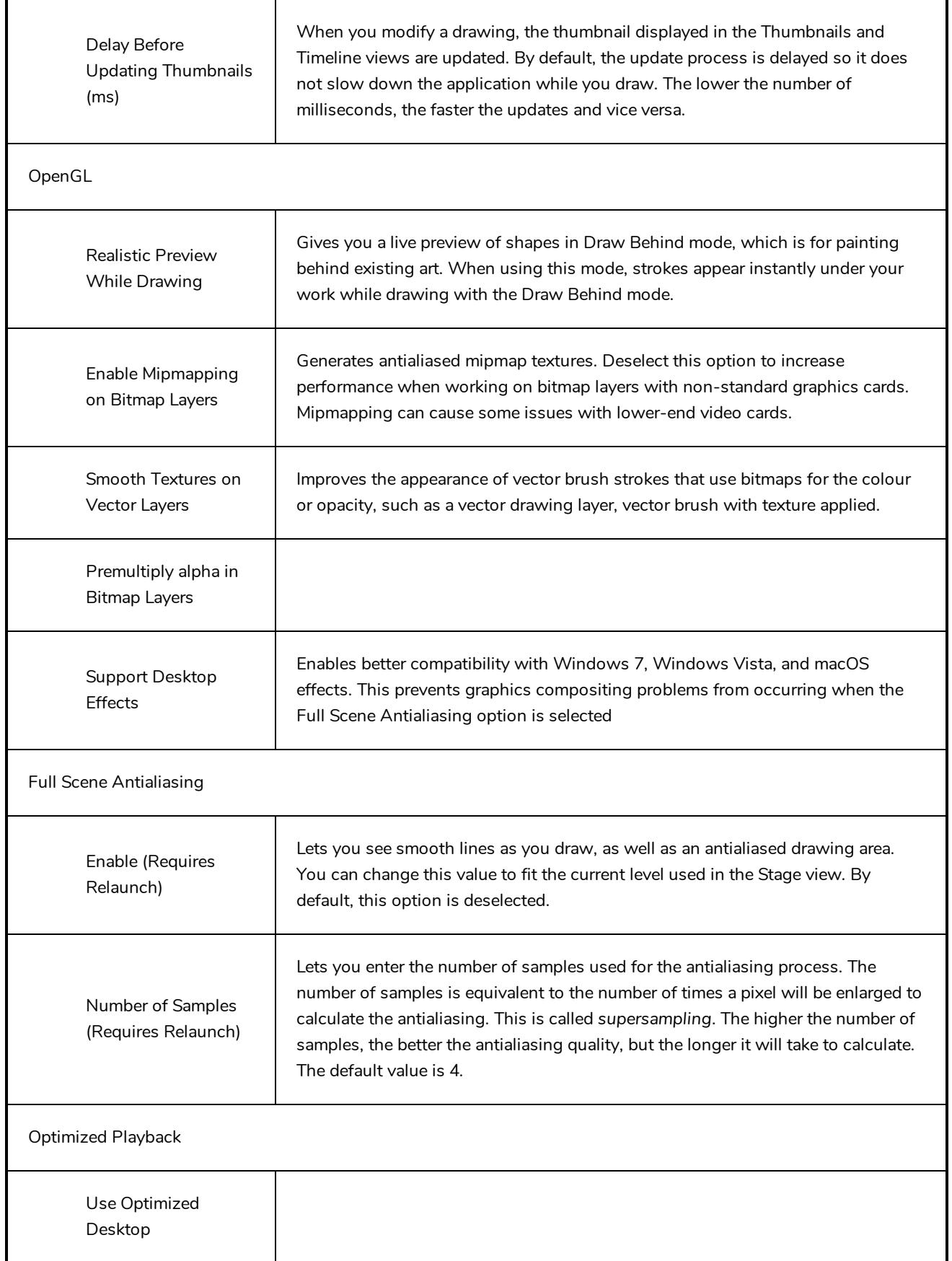

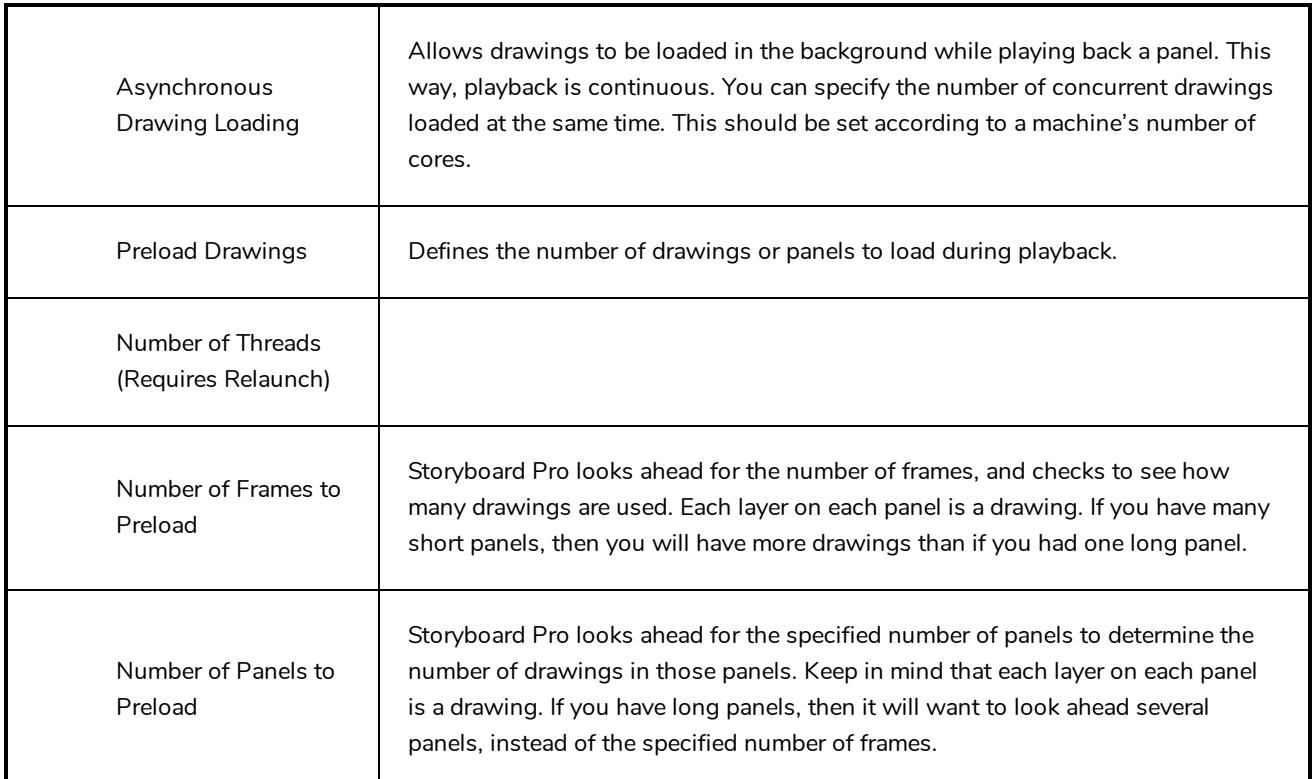